# **Configure AD Authentication for AnyConnect Clients**

## **Contents**

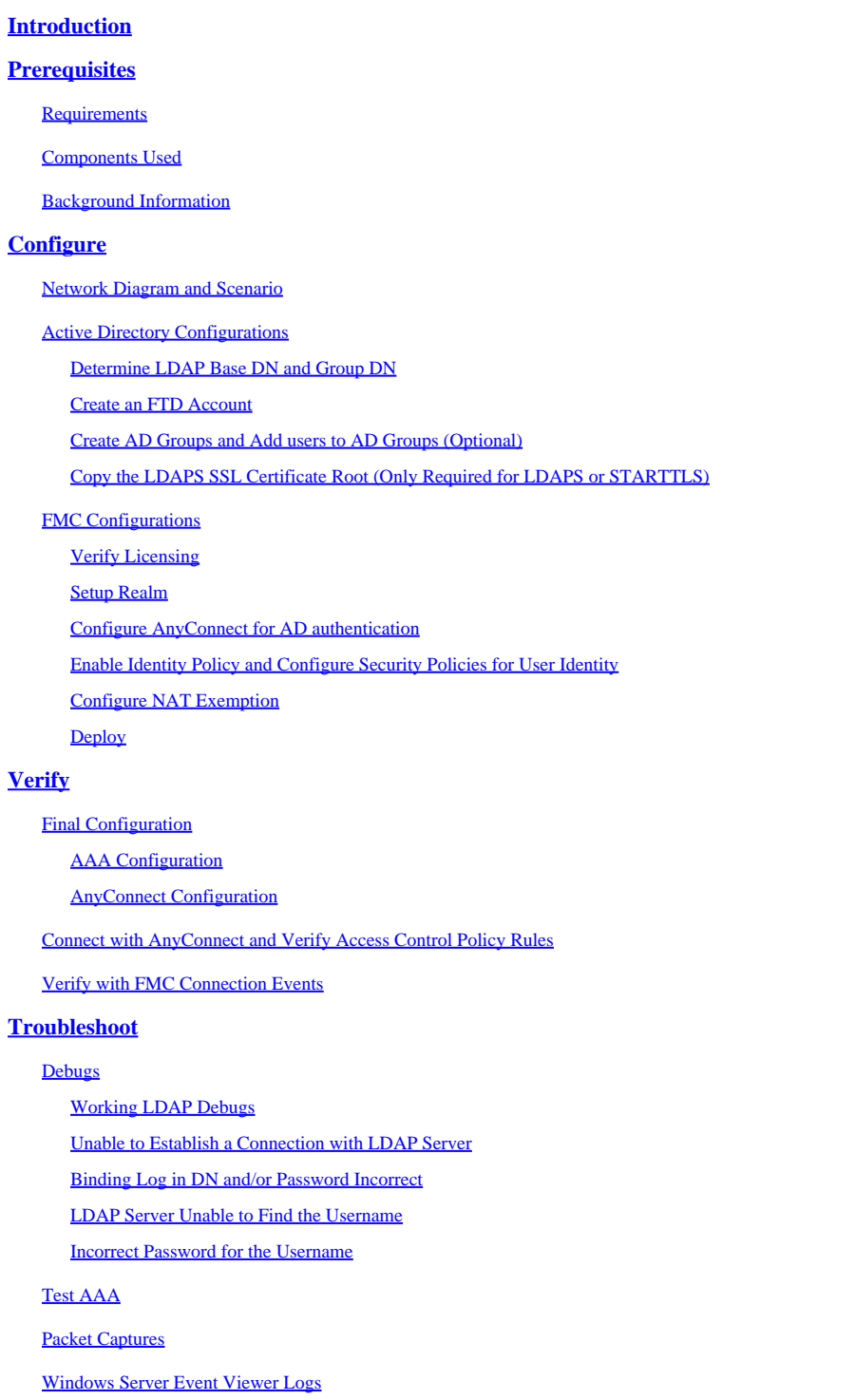

## <span id="page-0-0"></span>**Introduction**

This document describes how to configure Active Directory (AD) authentication for AnyConnect clients that connect to Firepower Threat Defense (FTD).

## <span id="page-1-0"></span>**Prerequisites**

## <span id="page-1-1"></span>**Requirements**

Cisco recommends that you have knowledge of these topics:

- RA Virtual Private Network (VPN) configuration on Firepower Manage Center (FMC)
- Lightweight Directory Access Protocol (LDAP) server configuration on FMC
- Active Directory (AD)
- Fully Qualified Domain Name (FQDN)
- Intersight Infrastructure Services (IIS)
- Remote Desktop Protoco (RDP)

## <span id="page-1-2"></span>**Components Used**

The information in this document is based on these software and hardware versions:

- Microsoft 2016 Server
- FMCv running 6.5.0
- FTDv running 6.5.0

The information in this document was created from the devices in a specific lab environment. All of the devices used in this document started with a cleared (default) configuration. If your network is live, ensure that you understand the potential impact of any command.

## <span id="page-1-3"></span>**Background Information**

This document describes how to configure Active Directory (AD) authentication for AnyConnect clients that connect to Firepower Threat Defense (FTD), managed by Firepower Management Center (FMC).

<span id="page-1-4"></span>User identity is used in the access policies to restrict AnyConnect users to specific IP addresses and ports.

## **Configure**

## <span id="page-1-5"></span>**Network Diagram and Scenario**

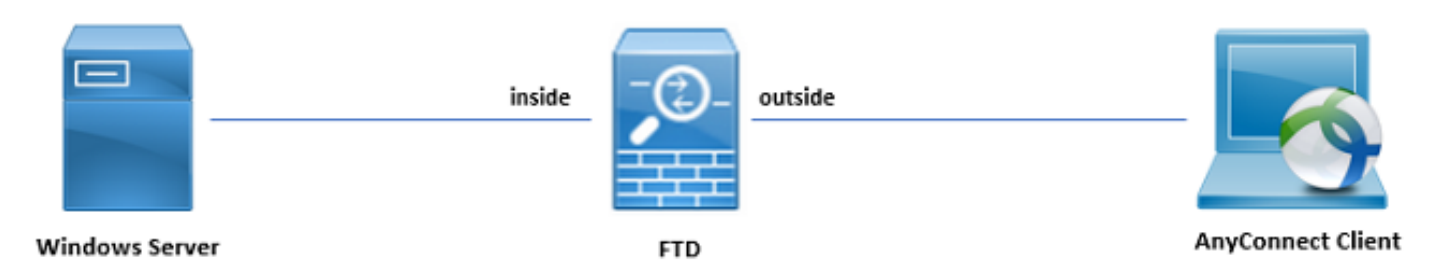

Windows server is pre-configured with IIS and RDP in order to test user identity. In this configuration guide, three user accounts and two groups are created.

### **User Accounts:**

- FTD Admin: This is used as the directory account to allow the FTD to bind to the Active Directory server.
- IT Admin: A test administrator account used to demonstrate user identity.

• Test User: A test user account used to demonstrate user identity.

Groups:

- AnyConnect Admins: A test group that IT Admin is added to demonstrate user identity. This group only has RDP access to the Windows Server.
- AnyConnect Users: A test group that Test User is added to demonstrate user identity. This group only has HTTP access to the Windows Server.

## <span id="page-2-0"></span>**Active Directory Configurations**

In order to appropriately configure AD authentication and user identity on FTD, a few values are required.

All these details must be created or collected on the Microsoft Server before configuration can be done on FMC. The main values are:

### • **Domain Name**:

This is the domain name of the server. In this configuration guide, **example.com** is the domain name.

## • **Server IP/FQDN Address**:

The IP address or the FQDN used to reach the Microsoft server. If an FQDN is used, a DNS server must be configured within FMC and FTD to resolve the FQDN.

In this configuration guide, this value is win2016.example.com (which resolves to 192.168.1.1).

### • **Server port**:

The port used by the LDAP service. By default, LDAP and STARTTLS uses TCP port 389 for LDAP, and LDAP over SSL (LDAPS) uses TCP port 636.

## • **Root CA**:

If LDAPS or STARTTLS is used, the root CA used to sign the SSL certificate used by LDAPS is required.

## • **Directory Username and Password**:

This is the account used by FMC and FTD to bind to the LDAP server and authenticate users and search for users and groups.

An account named FTD Admin is created for this purpose.

### • **Base and Group Distinguished Name (DN)**:

The Base DN is the starting point FMC and the FTD tells the Active Directory to begin the search for and authenticate users.

Similarly, the Group DN is the starting point FMC tells the Active Directory where to begin to search for groups for user identity.

In this configuration guide, the root domain example.com is used as the Base DN and Group DN.

However, for a production environment, using a **Base DN** and **Group DN** further within the LDAP hierarchy is better.

For example, this LDAP hierarchy:

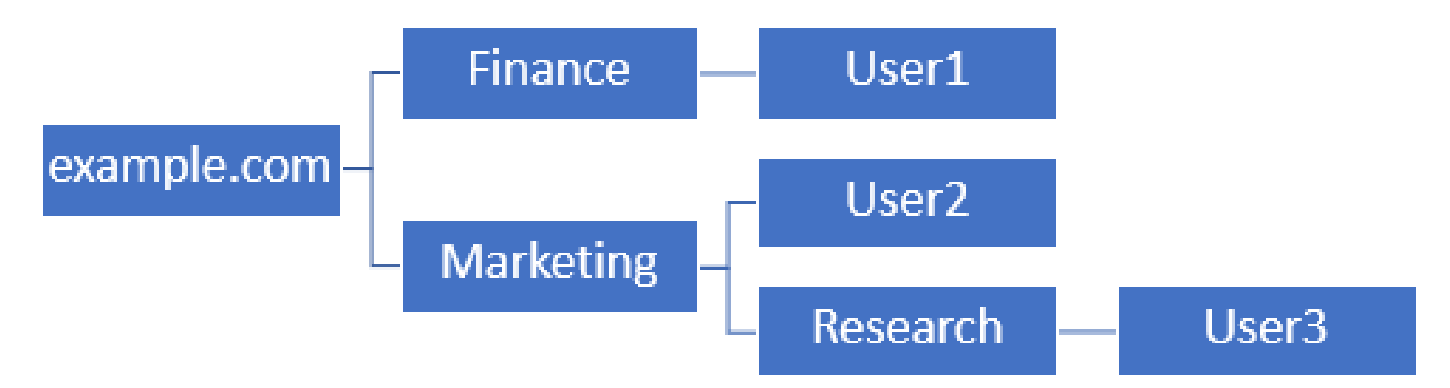

If an administrator wants users within the **Marketing** organizational unit to be able to authenticate the base DN can be set to the root (example.com).

However, this also allows User1 under the **Finance** organizational unit to also log in since the user search begins at the root and go down to **Finance, Marketing,** and **Research**.

Base DN set to example.com

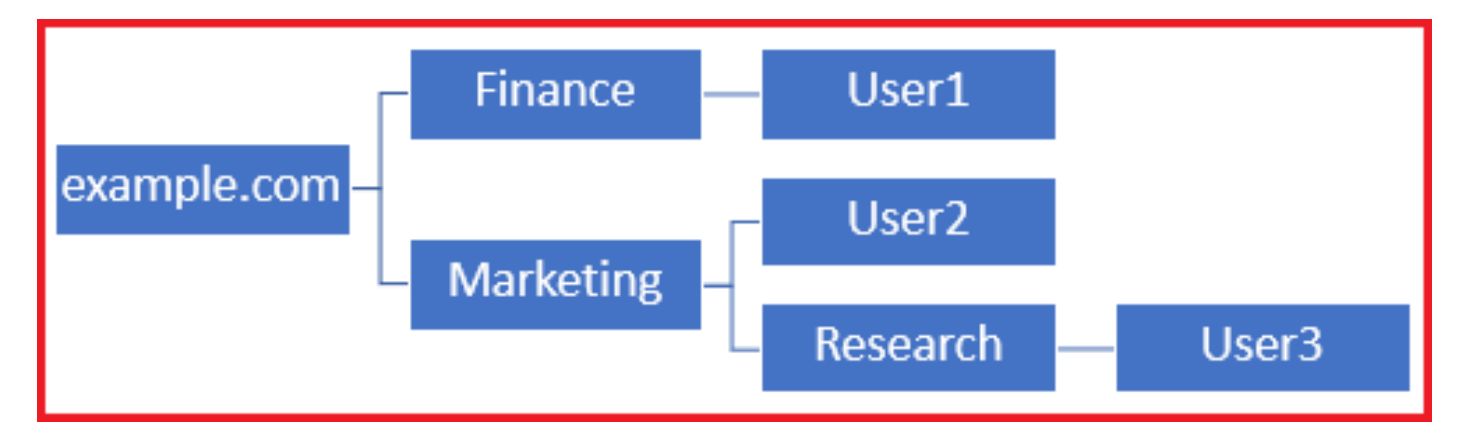

In order to restrict the log in to the only user in the **Marketing** organizational unit and below, the admin can instead set the Base DN to **Marketing**.

Now only User2 and User3 are able to authenticate because the search starts at **Marketing**.

Base DN set to Marketing

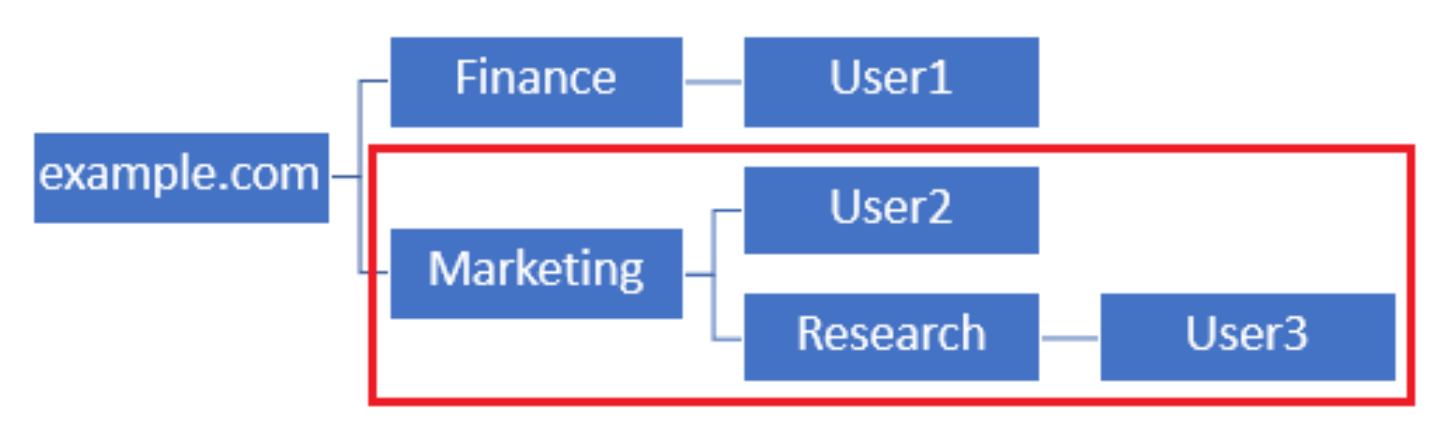

Note that for more granular control within the FTD for which users are allowed to connect or assigning users different authorization based on their AD attributes, an LDAP authorization map needs to be configured.

More information on this can be found here: [Configure AnyConnect LDAP mapping on Firepower Threat](https://www.cisco.com/c/en/us/support/docs/security/firepower-ngfw/214283-configure-anyconnect-ldap-mapping-on-fir.html) [Defense \(FTD\).](https://www.cisco.com/c/en/us/support/docs/security/firepower-ngfw/214283-configure-anyconnect-ldap-mapping-on-fir.html)

This simplified LDAP hierarchy is used in this configuration guide and the DN for the root example.com is used for both the Base DN and the Group DN.

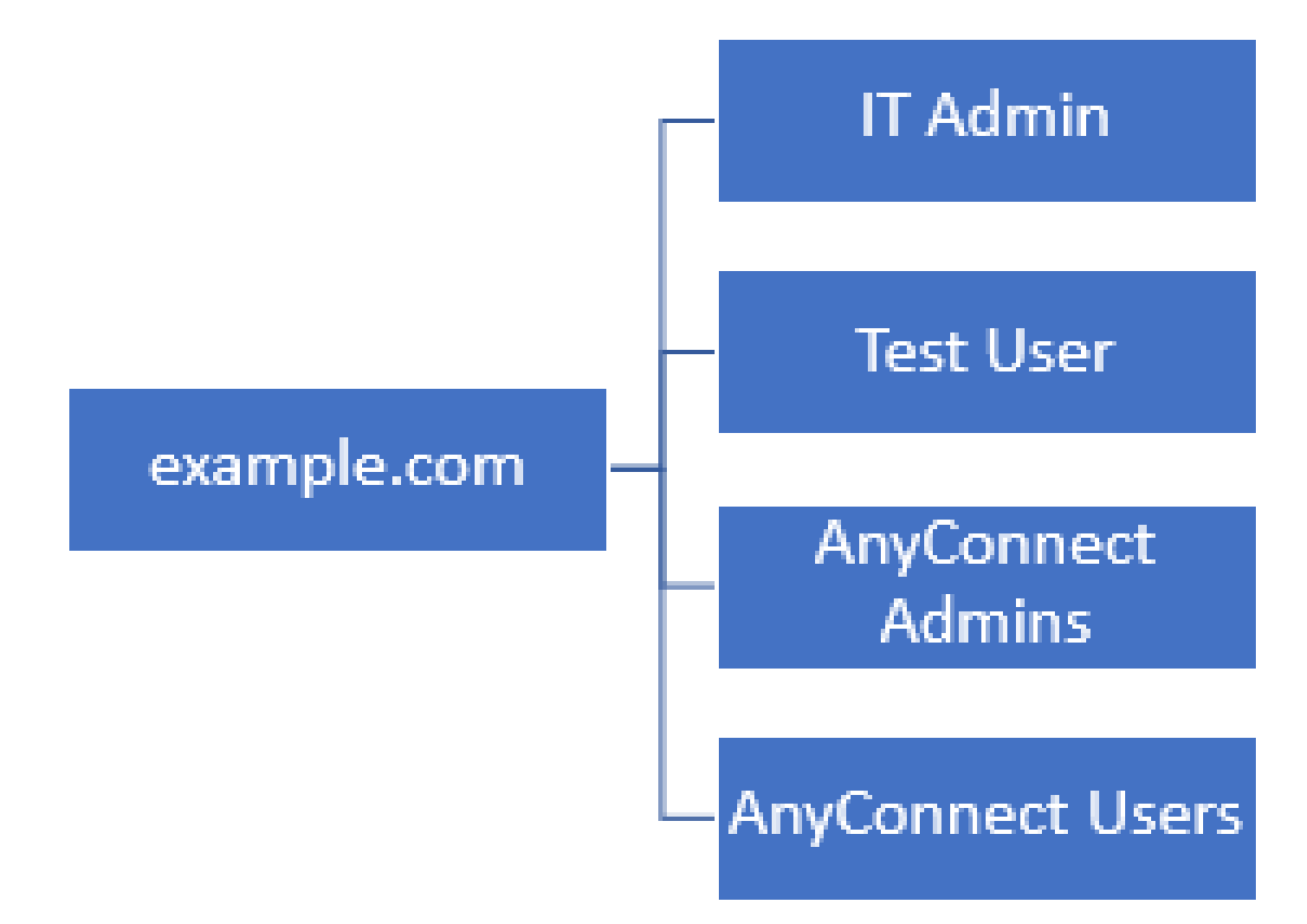

<span id="page-4-0"></span>**Determine LDAP Base DN and Group DN**

1. Open **Active Directory Users and Computers**.

<span id="page-5-6"></span><span id="page-5-5"></span><span id="page-5-4"></span><span id="page-5-3"></span><span id="page-5-2"></span><span id="page-5-1"></span><span id="page-5-0"></span>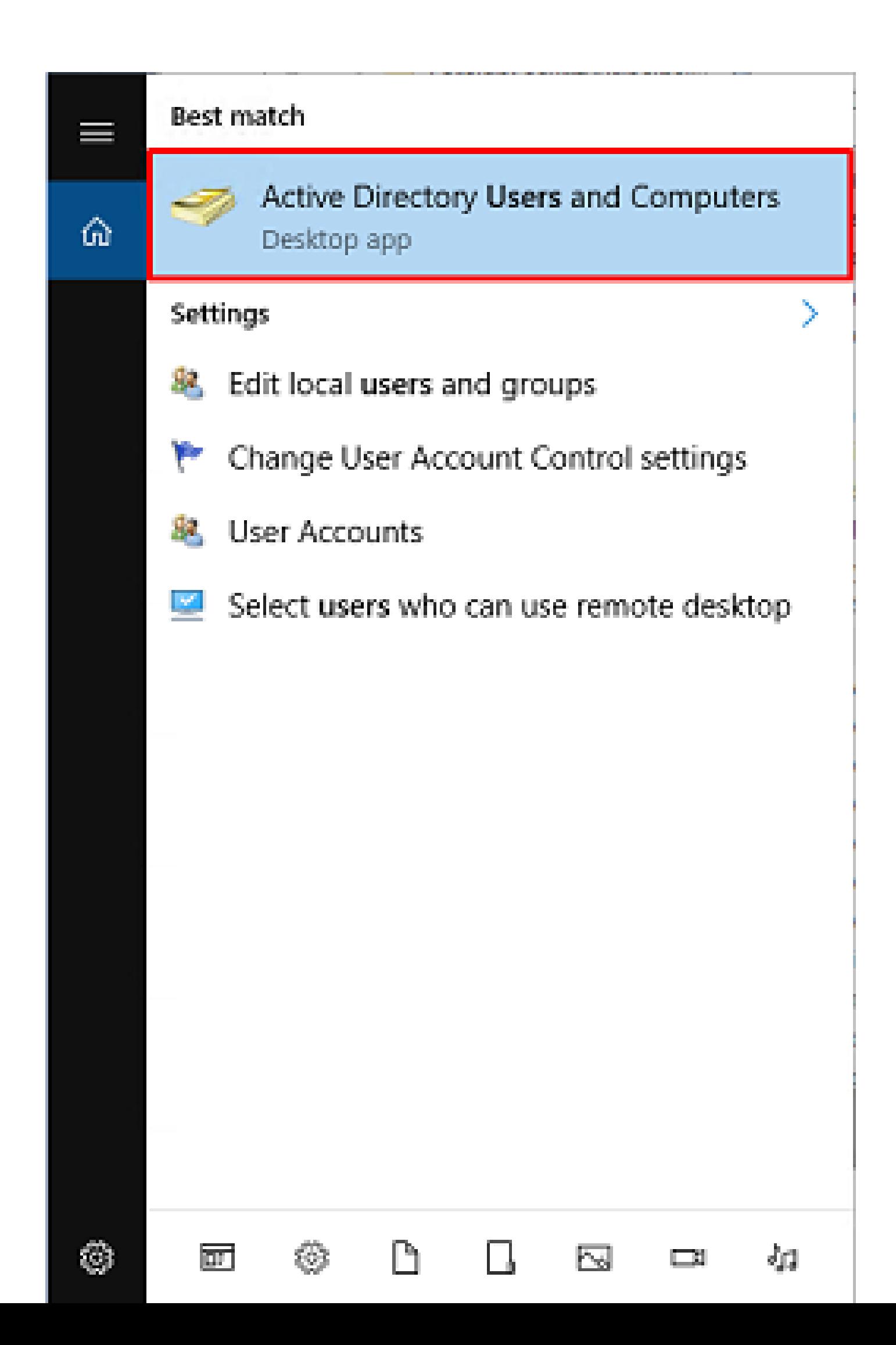

for decrypted traffic (sysopt permit-vpn) is unchecked so that the user identity created later takes effect for RAVPN connections.

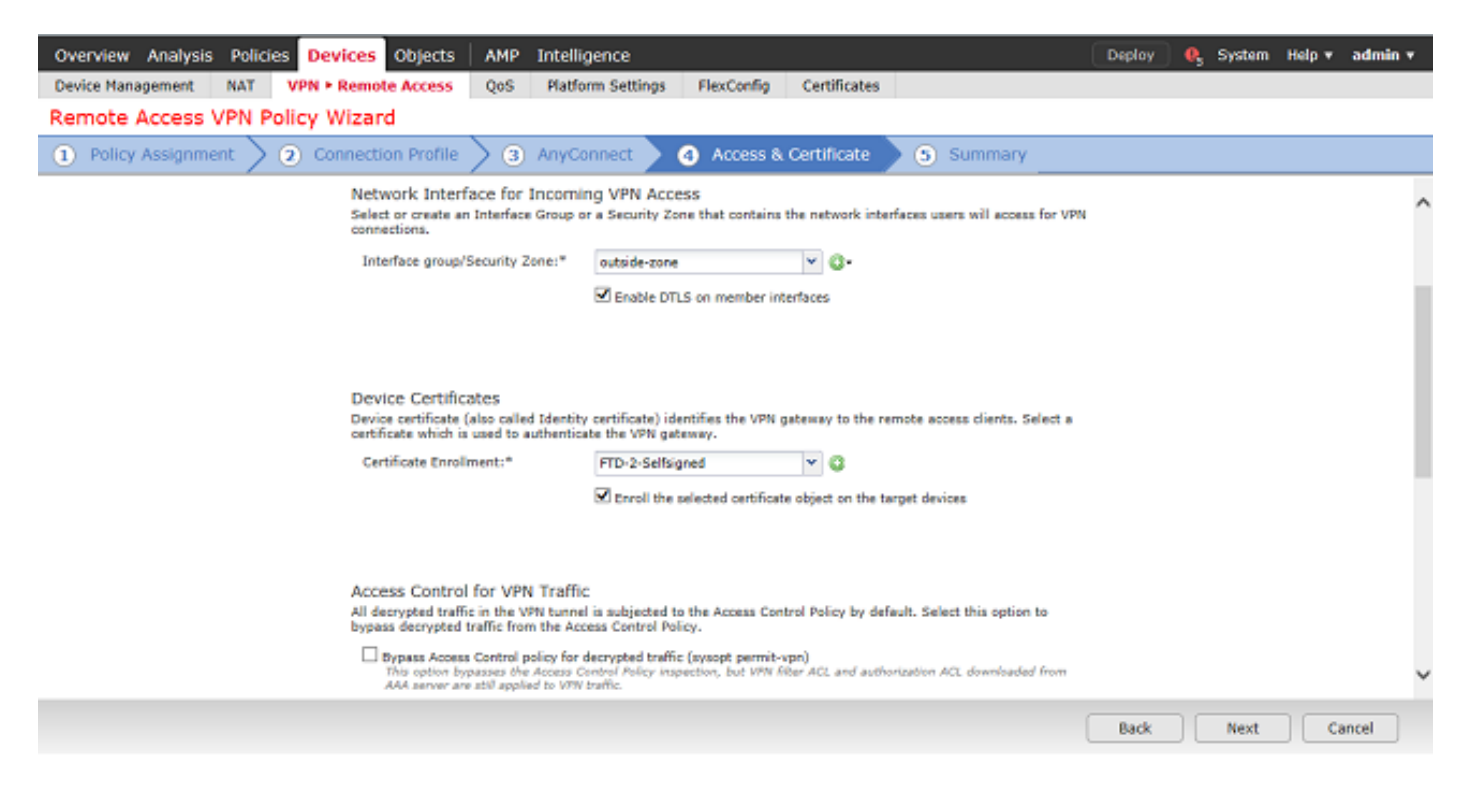

#### Under **Summary**, review the configuration the click **Finish**.

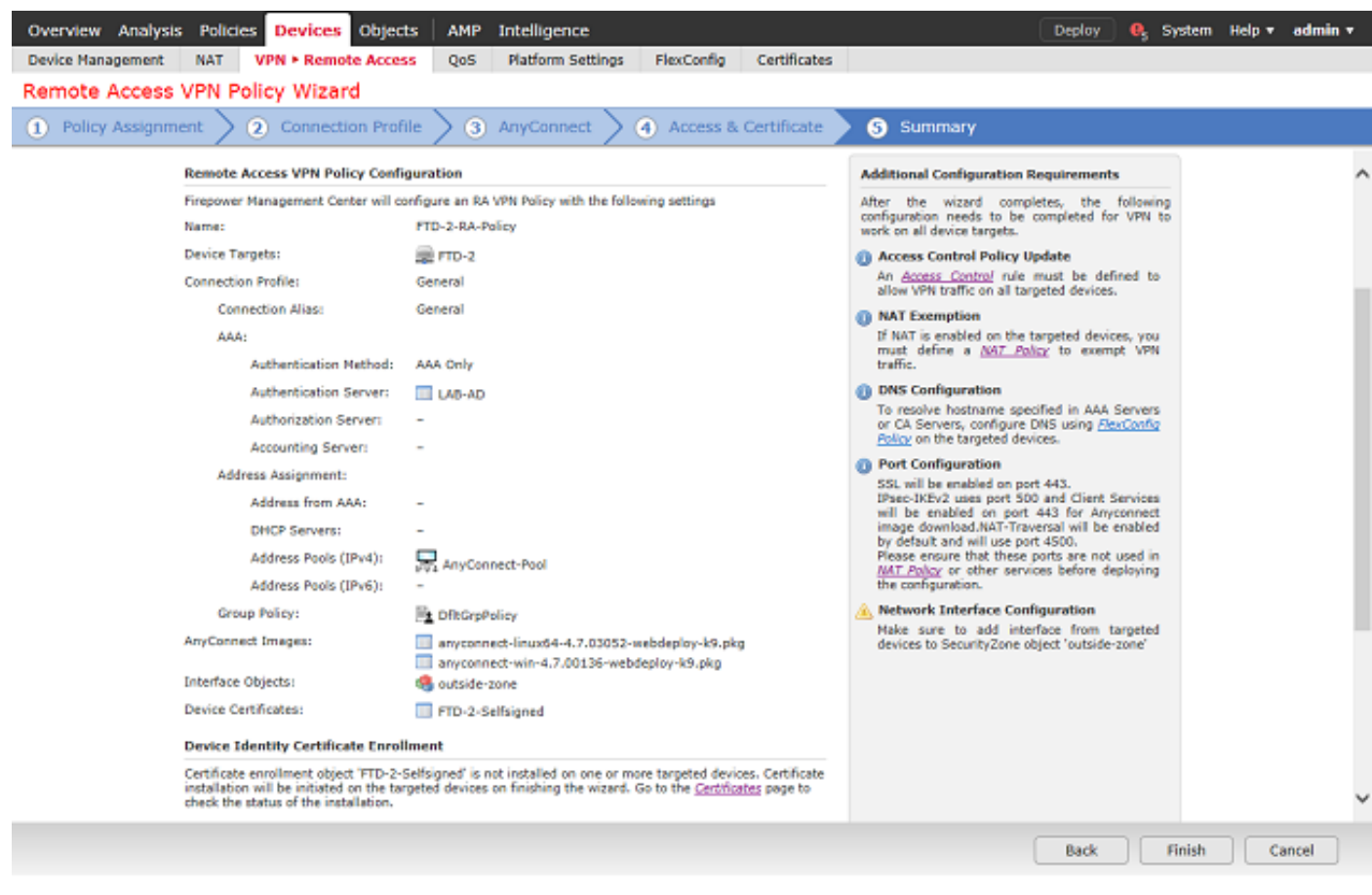

3. Under the **VPN > Remote Access** policy, click **Edit** icon (pencil) for the appropriate **Connection Profile**.

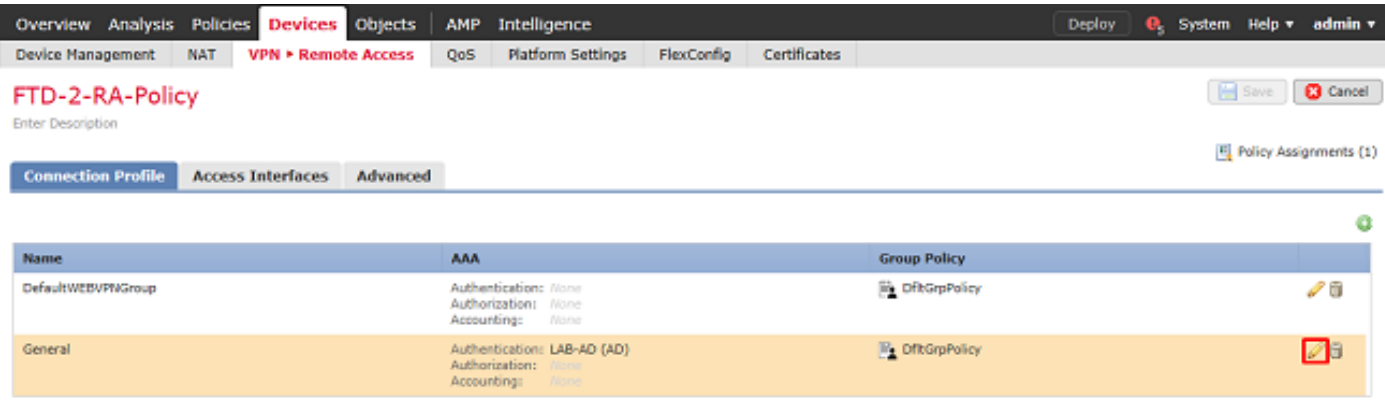

Ensure that the Authentication Server is set to the realm created earlier.

Under **Advanced Settings**, **Enable Password Management** can be checked to allow users to change their password when or before it expires.

This setting requires that the realm use LDAPS, however. If any changes were made, click **Save**.

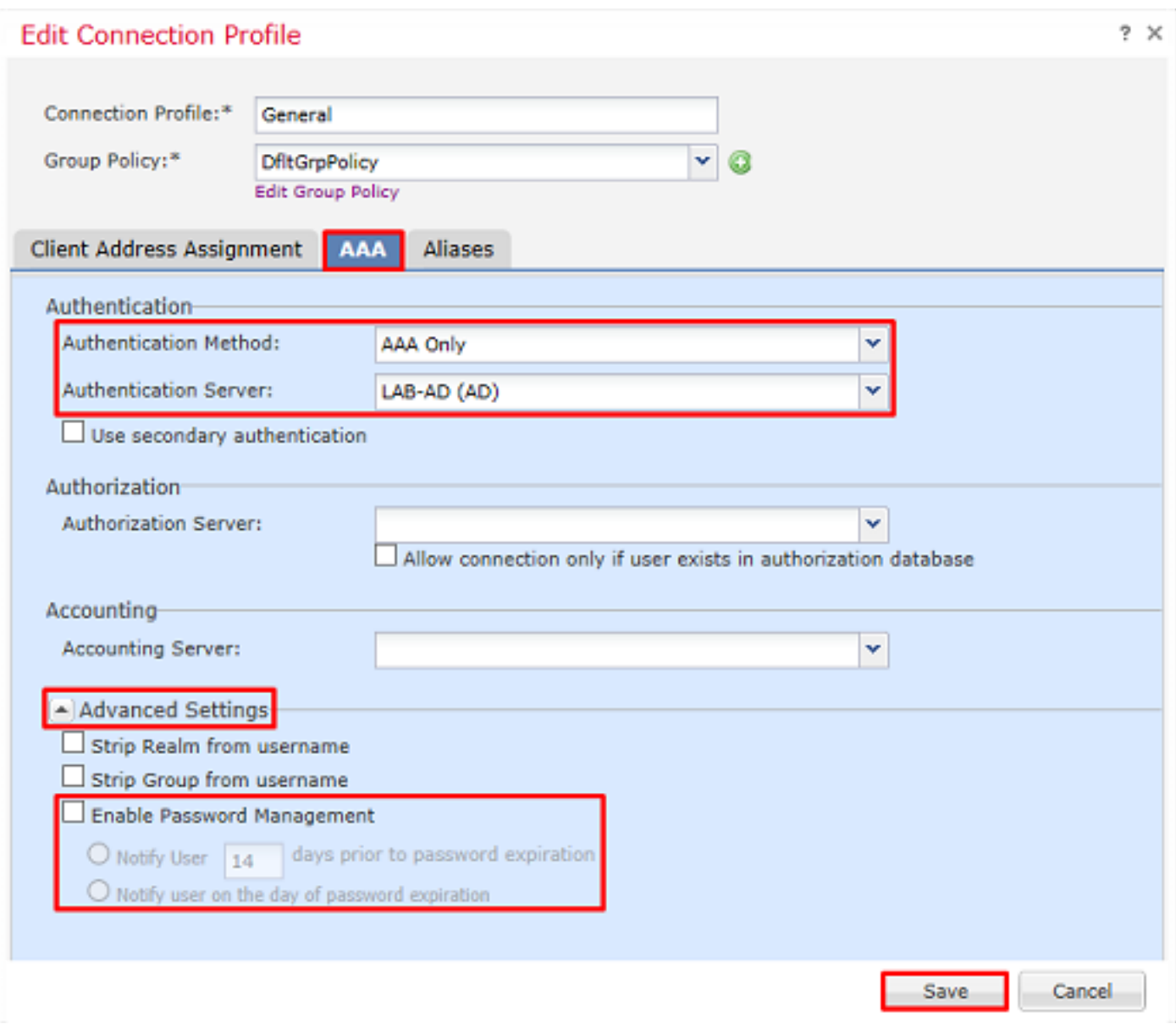

When finished, click **Save**.

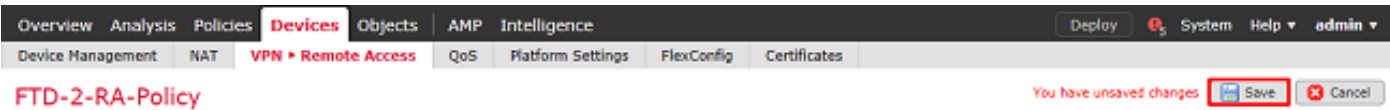

<span id="page-8-0"></span>**Enable Identity Policy and Configure Security Policies for User Identity**

1. Navigate to **Policies > Access Control > Identity**.

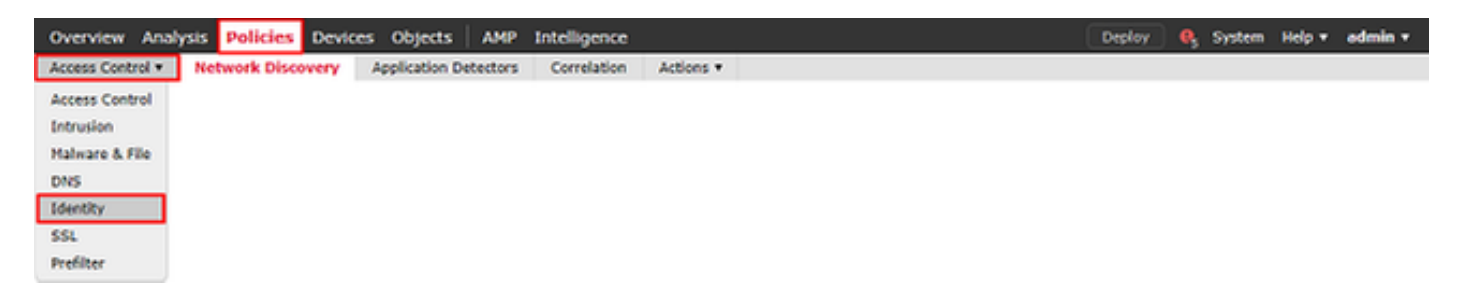

Create a new Identity Policy.

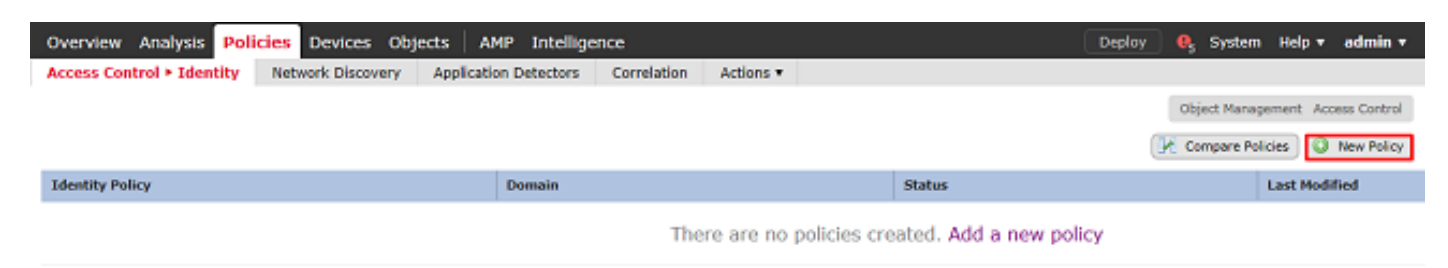

Specify a **Name** for the new **Identity Policy**.

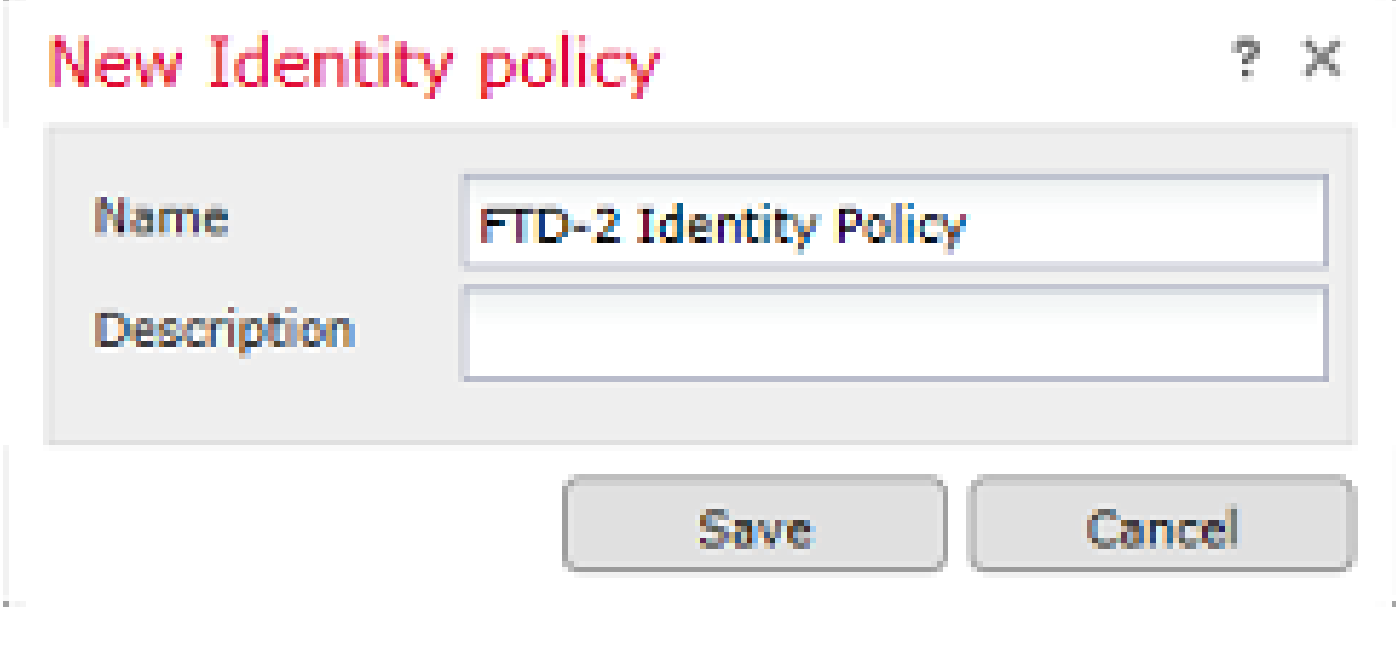

2. Click **Add Rule**.

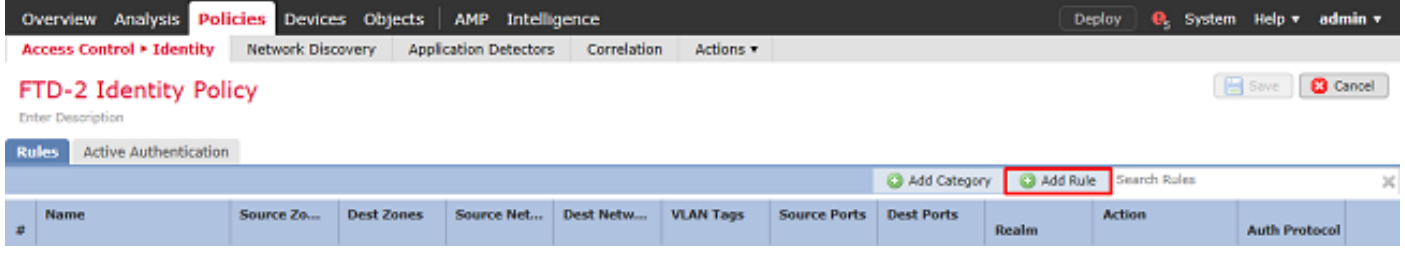

3. Specify a **Name** for the new rule. Ensure that it is enabled and the action is set to **Passive Authentication**.

Click the **Realm & Settings** tab and select the realm created earlier. Click **Add** when finished.

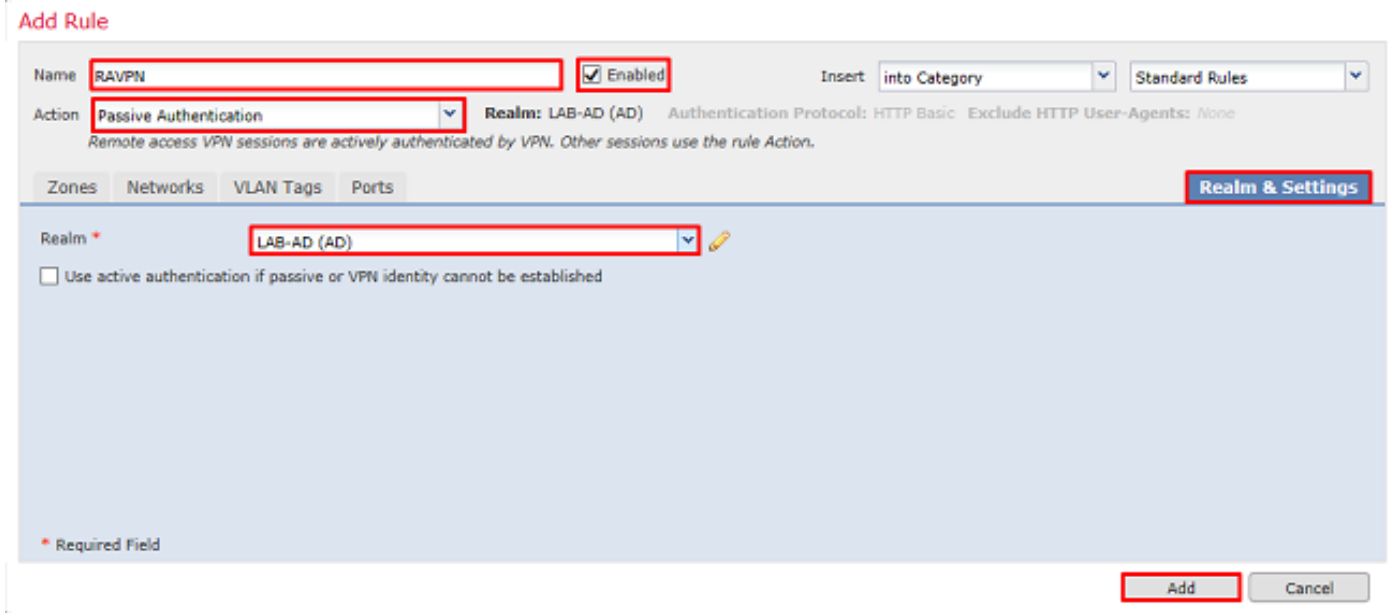

### 4. Click **Save**.

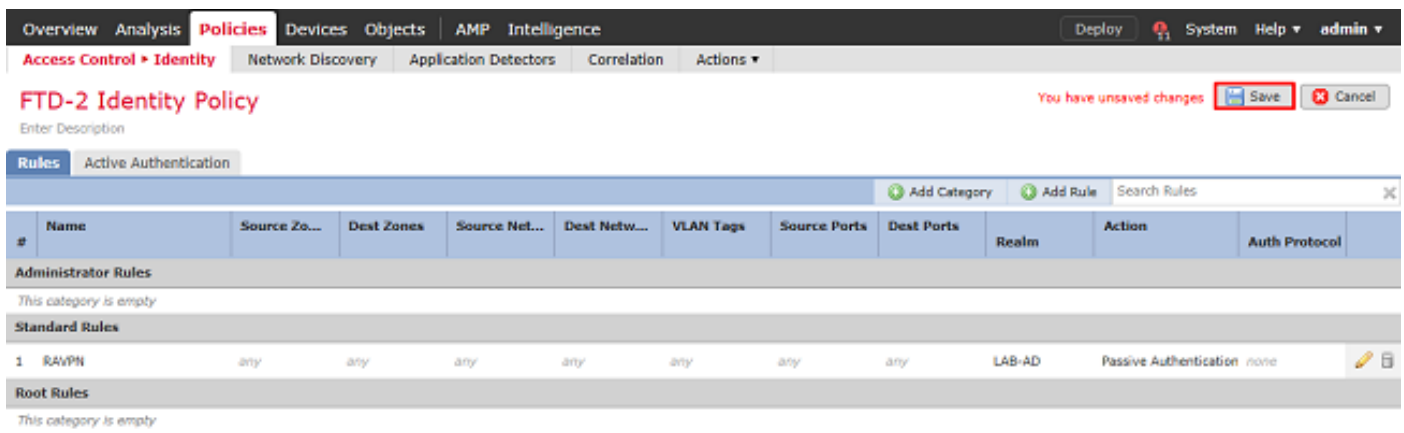

Displaying  $1 - 1$  of  $1$  rules  $\quad \mid \zeta \mid \zeta \mid$  Page  $\boxed{1}$  of  $1 \Rightarrow \; \succ \mid \zeta \zeta$ 

5. Navigate to **Policies > Access Control > Access Control**.

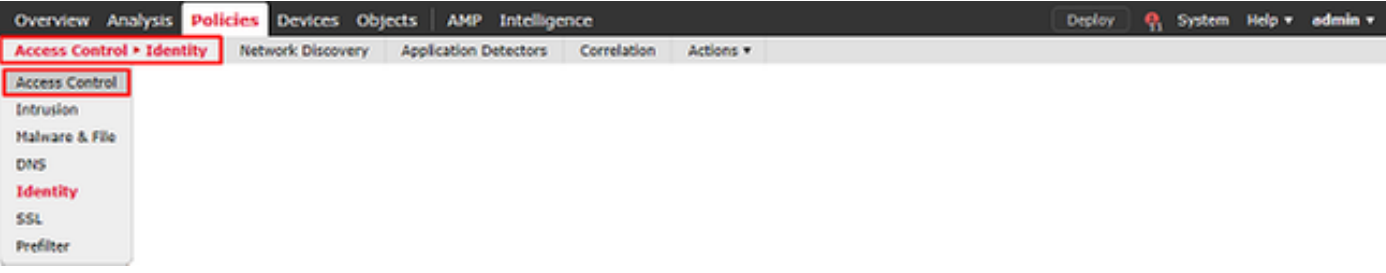

6. Edit the **Access Control Policy** the FTD is configured under.

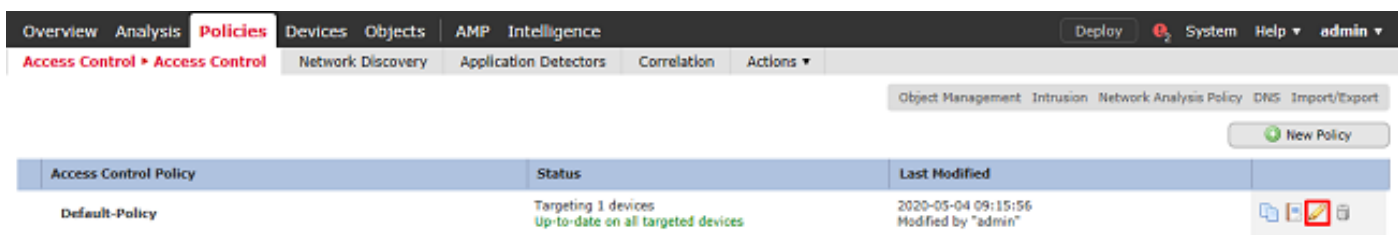

7. Click the value next to **Identity Policy**.

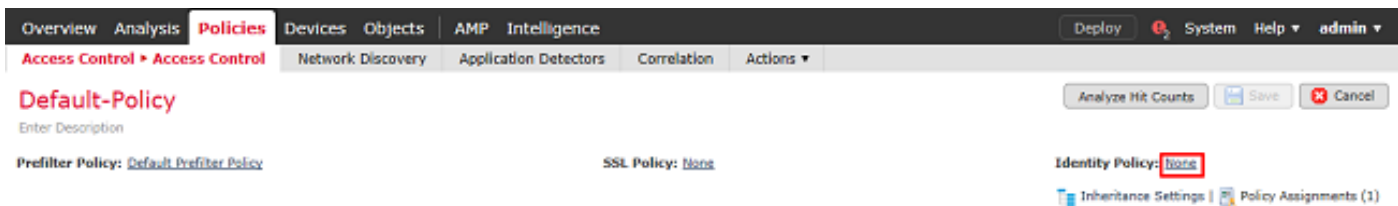

Select the **Identity Policy** created earlier then click **OK**.

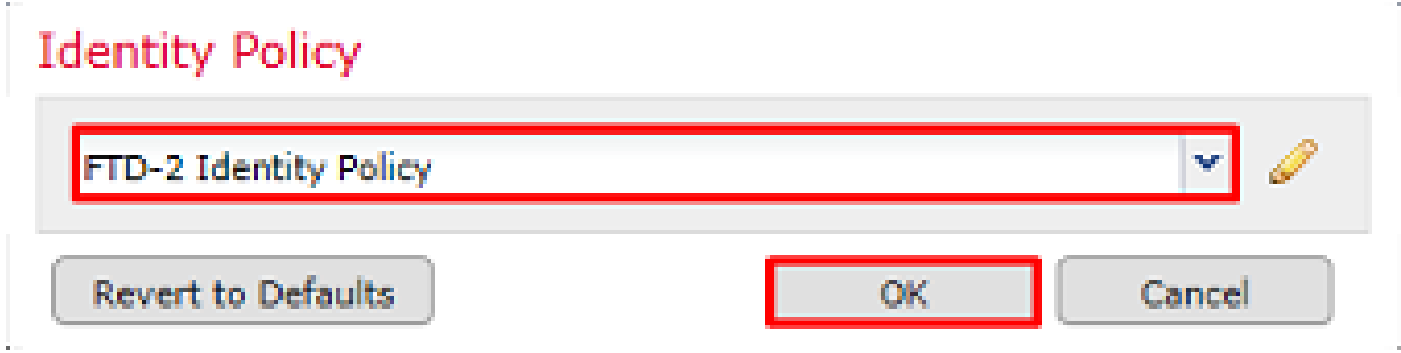

8. Click **Add Rule** to create an new ACP rule. These steps create a rule to allow the user within the AnyConnect Admins group to connect to devices within the inside network using RDP.

| <b>Analysis Policies</b><br>Overview -                                                                                    | Devices -                | <b>Objects</b><br>AMP        | Intelligence           |                  |                                | Deploy<br>admin <b>v</b><br>e.<br>System<br>Help <b>v</b> |
|----------------------------------------------------------------------------------------------------|--------------------------|------------------------------|------------------------|------------------|--------------------------------|-----------------------------------------------------------|
| <b>Access Control &gt; Access Control</b>                                                                                 | <b>Network Discovery</b> | <b>Application Detectors</b> | Correlation            | Actions <b>v</b> |                                |                                                           |
| Save<br><b>C3</b> Cancel<br>Analyze Hit Counts<br>You have unsaved changes.<br>Default-Policy<br><b>Enter Description</b> |                          |                              |                        |                  |                                |                                                           |
| <b>Prefilter Policy: Default Prefiter Policy</b><br><b>SSL Policy: None</b>                                               |                          |                              |                        |                  |                                | <b>Identity Policy: FTD-2 Identity Policy</b>             |
| Ta Inheritance Settings   P. Policy Assignments (1)                                                                       |                          |                              |                        |                  |                                |                                                           |
| <b>Rules</b><br>Security Intelligence                                                                                     | <b>HTTP Responses</b>    | Advanced<br>Logging          |                        |                  |                                |                                                           |
| Search Rules<br>C Add Rule<br>Add Category<br>Show Rule Conflicts 66<br><b>B</b> Filter by Device<br>×                    |                          |                              |                        |                  |                                |                                                           |
| Sourc<br><b>Name</b><br>в                                                                                                 | Dest Z<br>Sourc          | Dest N<br><b>VLAN</b>        | <b>Users</b><br>Applic | Dest P<br>Sourc  | <b>URLs</b><br>Dest S<br>Sourc | B<br><b>Action</b><br>りむ 身も目っ                             |
| - Mandatory - Default-Policy (-)                                                                                          |                          |                              |                        |                  |                                |                                                           |
| There are no rules in this section. Add Rule or Add Category                                                              |                          |                              |                        |                  |                                |                                                           |
| Default - Default-Policy (-)                                                                                              |                          |                              |                        |                  |                                |                                                           |
| There are no rules in this section. Add Rule or Add Category                                                              |                          |                              |                        |                  |                                |                                                           |
| <b>Default Action</b><br>Access Control: Block All Traffic                                                                |                          |                              |                        |                  |                                | ▿ॻ                                                        |

Displaying 0 - 0 of 0 rules |  $\vert \zeta \vert \leqslant$  Page  $\vert 1 \vert$  of  $1$   $\vert \rangle$  >  $\vert \vert$   $\vert$  Bules per page: 100 +

Specify a name for the rule. Ensure that the rule is **Enabled** and has the appropriate **Action**.

Under the **Zones** tab, specify the appropriate zones for the interesting traffic.

RDP traffic initiated by users come in to the FTD sourced from the outside-zone interface and egress the inside-zone.

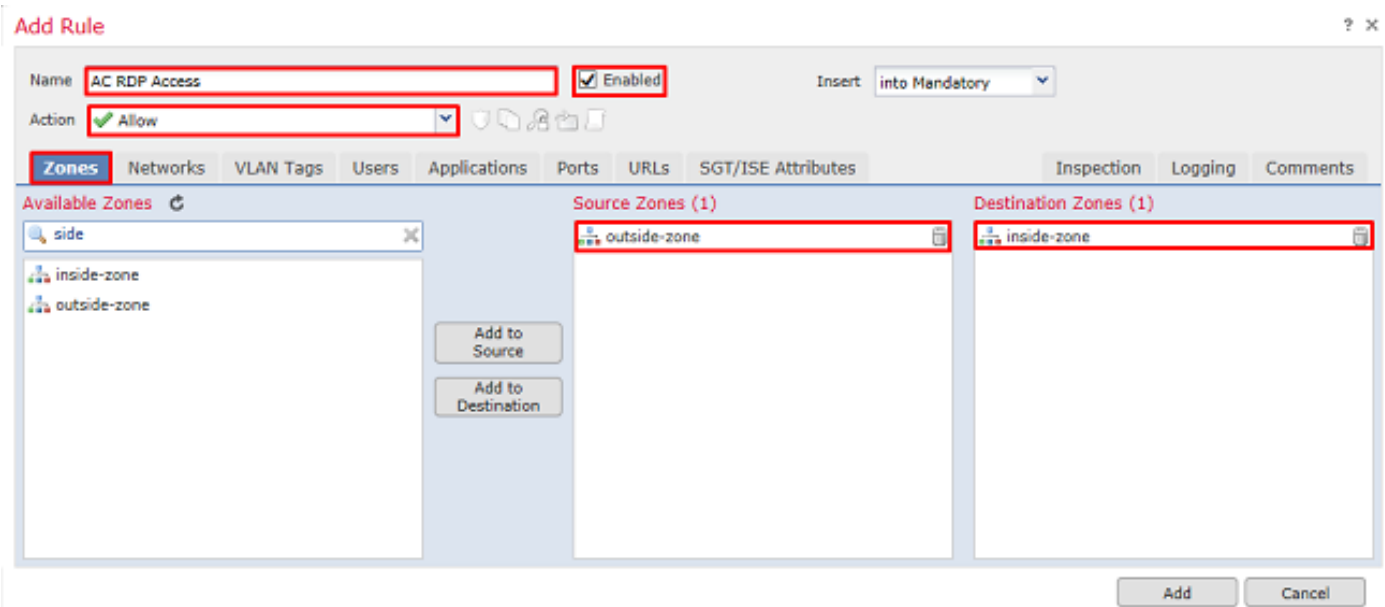

Under **Networks**, define the source and destination networks.

Object **AnyConnect\_Pool** includes the IP addresses that is assigned to AnyConnect clients.

Object **Inside\_Net** include the inside network subnet.

**Add Rule** 

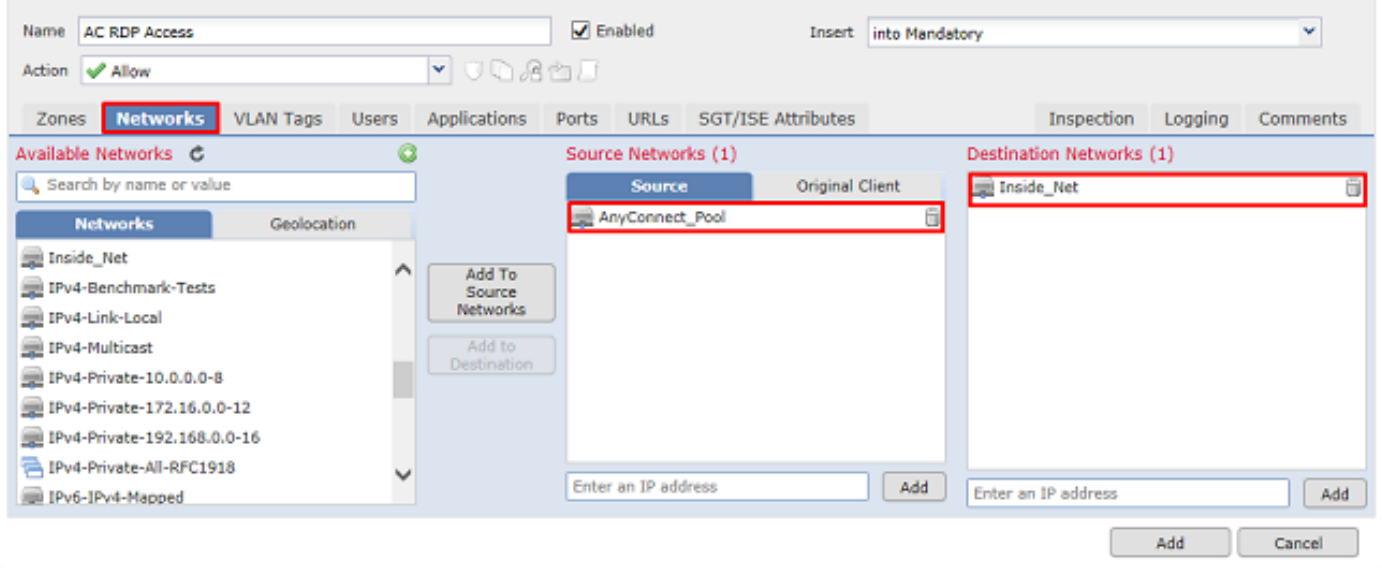

Under **Users**, click the realm created earlier under **Available Realms**, click the appropriate group/user under **Available Users**, then click **Add to Rule**.

If no users or groups are available under the **Available Users** section, ensure that FMC downloaded the **Users** and **Groups** under the realm section and that the appropriate **Groups/User** are included.

The **users/group** specified here is checked from the source perspective.

For example, with what has been defined in this rule so far, the FTD evaluates that the traffic is sourced from the outside-zone and destined to the inside-zone, sourced from the network in the AnyConnect\_Pools object and destined to the network in the Inside\_Net object, and the traffic is sourced from a user in the AnyConnect Admins group.

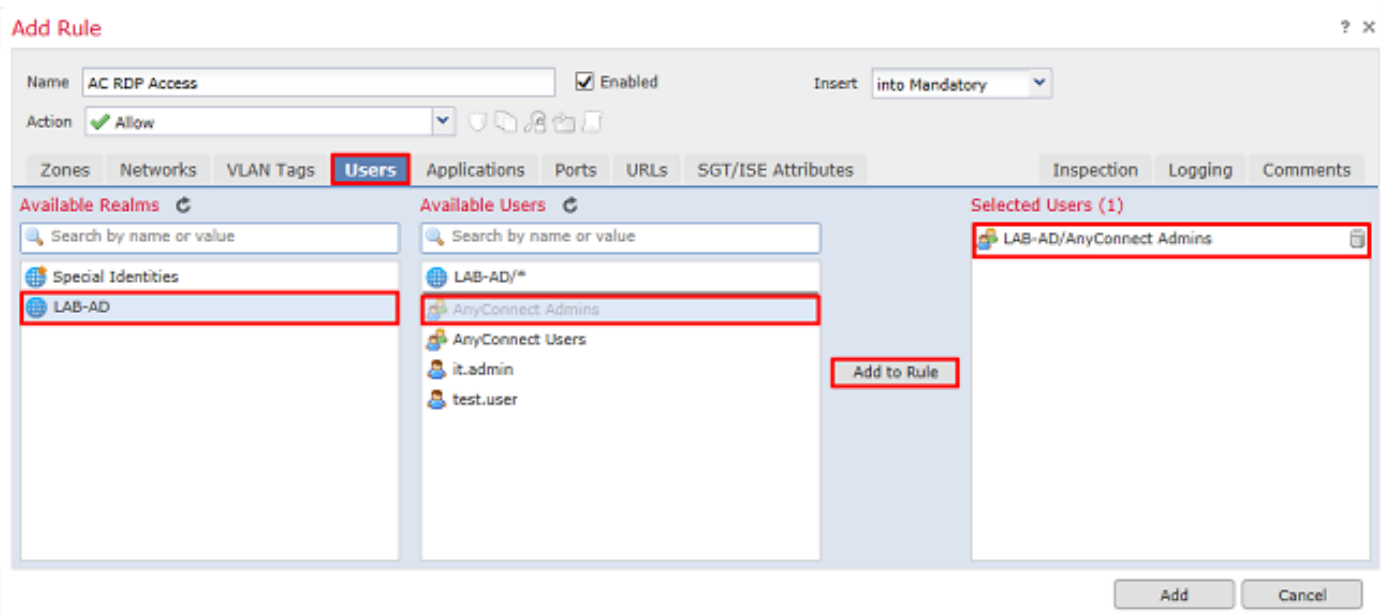

Under **Ports**, custom RDP objects were created and added to allow TCP and UDP port 3389. Notice that RDP could have been added under the **Applications** section but for simplicity, only the ports are checked. **Add Rule** 

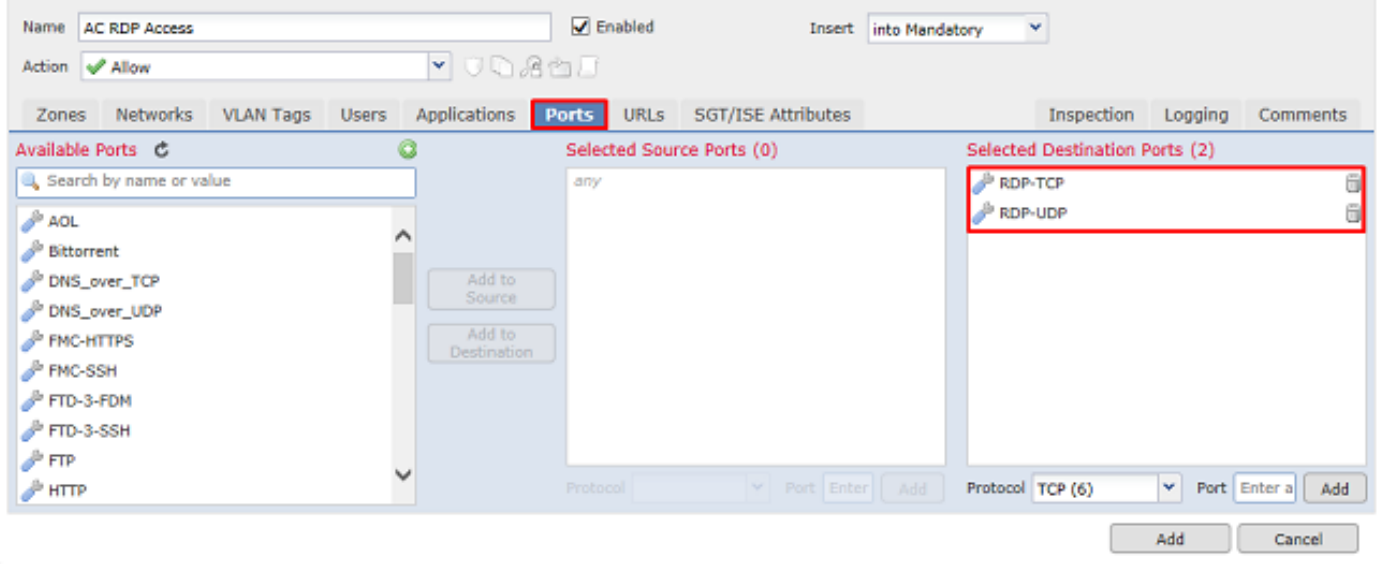

Finally, ensure that under **Logging**, **Log at End of Connection** is checked for additional verification later on. Click **Add** when done.

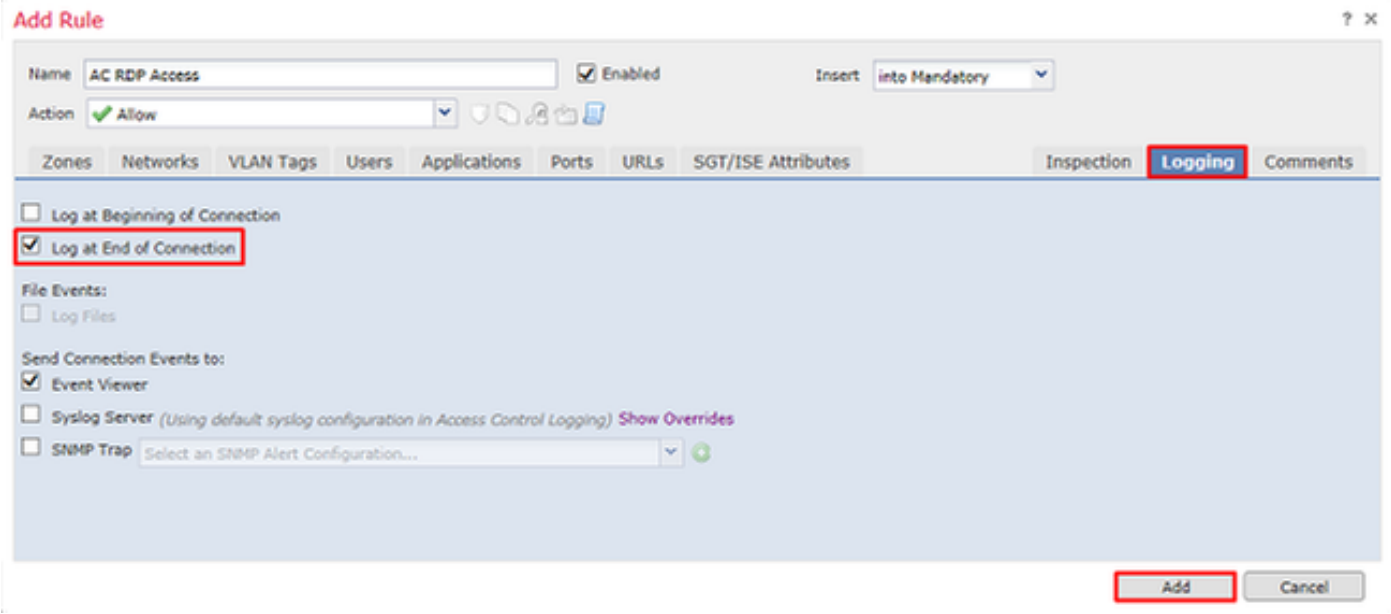

9. An additional rule is created for HTTP access to allow users within the group **AnyConnect User** access to the **Windows Server IIS** website. Click **Save**.

? $\times$ 

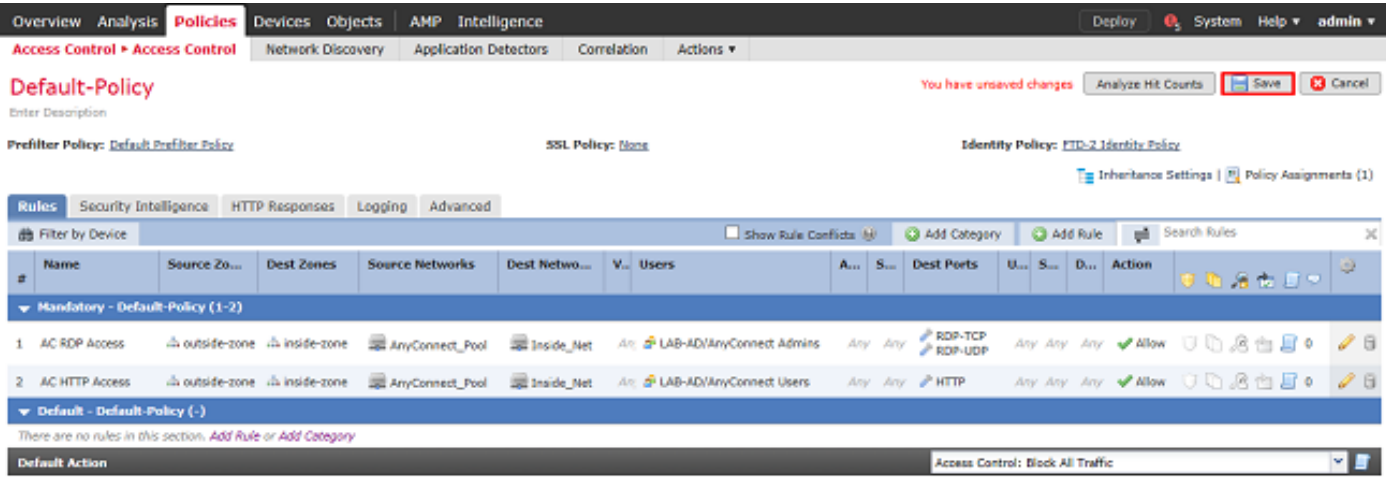

Displaying 1 - 2 of 2 rules |  $\leq$  < Page  $\boxed{1}$  | of 1  $\Rightarrow$  > |  $\boxed{6}$  | Rules per page: 100 +

#### <span id="page-14-0"></span>**Configure NAT Exemption**

If there are NAT rules that affect AnyConnect traffic, such as Internet PAT rules, it is important to configure NAT Exemption rules so that AnyConnect traffic is not NAT-affected.

1. Navigate to **Devices > NAT**.

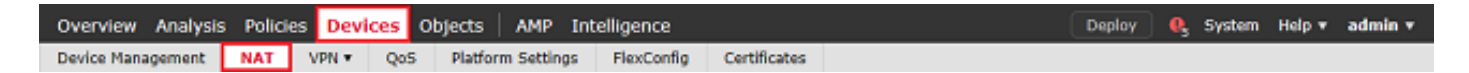

Select the **NAT Policy** applied to the FTD.

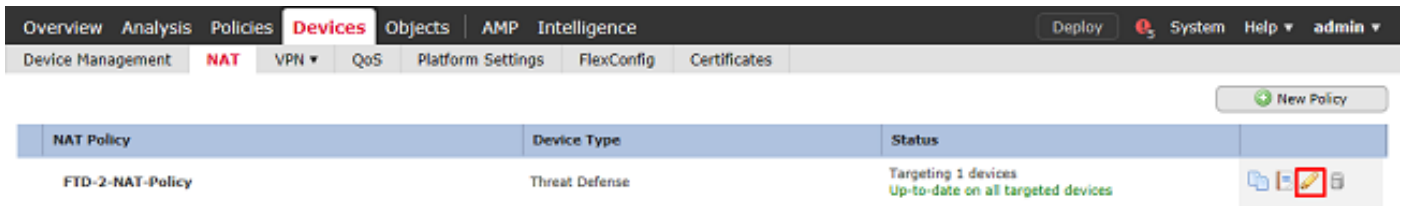

2. In this NAT Policy, there is a Dynamic PAT at the end which PAT-affects all traffic (including AnyConnect traffic) that egresses the outside interface to the outside interface.

To prevent AnyConnect traffic from being NAT-affected, click **Add Rule**.

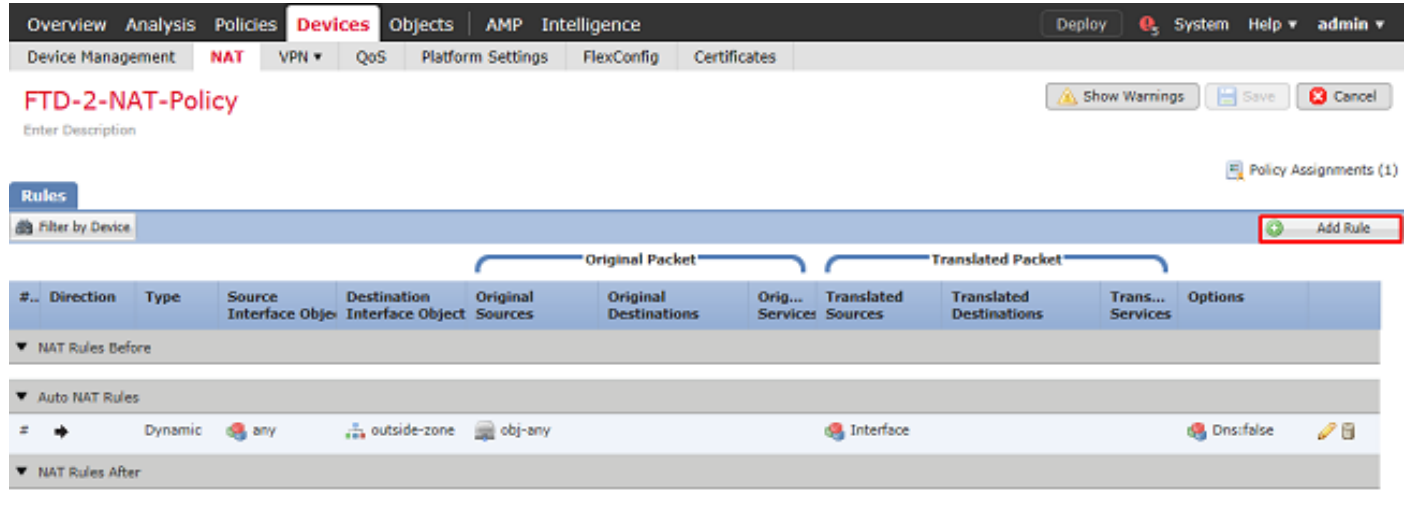

Displaying 1-1 of 1 rows  $|\langle \cdot | \cdot |$  Page  $\overline{1}$  of 1  $|\cdot |$   $|$   $|\cdot |$  Rows per page: 100 +

3. Configure a NAT exemption rule, make sure that the rule is a **Manual NAT Rule** with **Type Static**. This is a bidirectional NAT rule that applies to AnyConnect traffic.

With these settings, when the FTD detects traffic sourced from Inside\_Net and destined to AnyConnect IP address (defined by AnyConnect\_Pool), the source is translated to the same value (Inside\_Net) and the destination is translated to the same value (AnyConnect\_Pool) when traffic ingresses the **inside\_zone** and egresses the **outside\_zone**. This essentially bypasses NAT when these conditions are met.

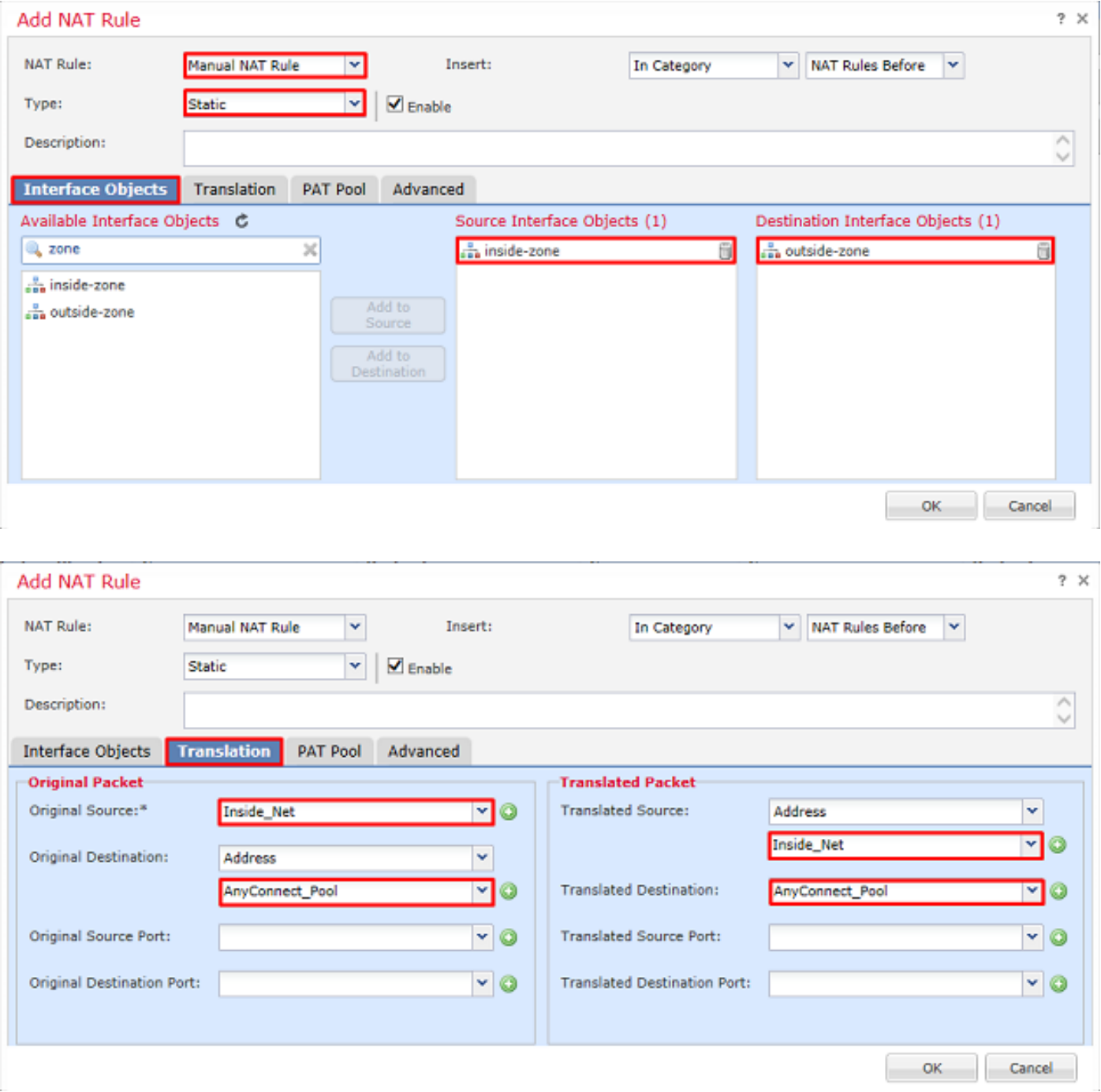

Additionally, the FTD is set to perform a route lookup on this traffic and not proxy ARP. Click **OK** when done.

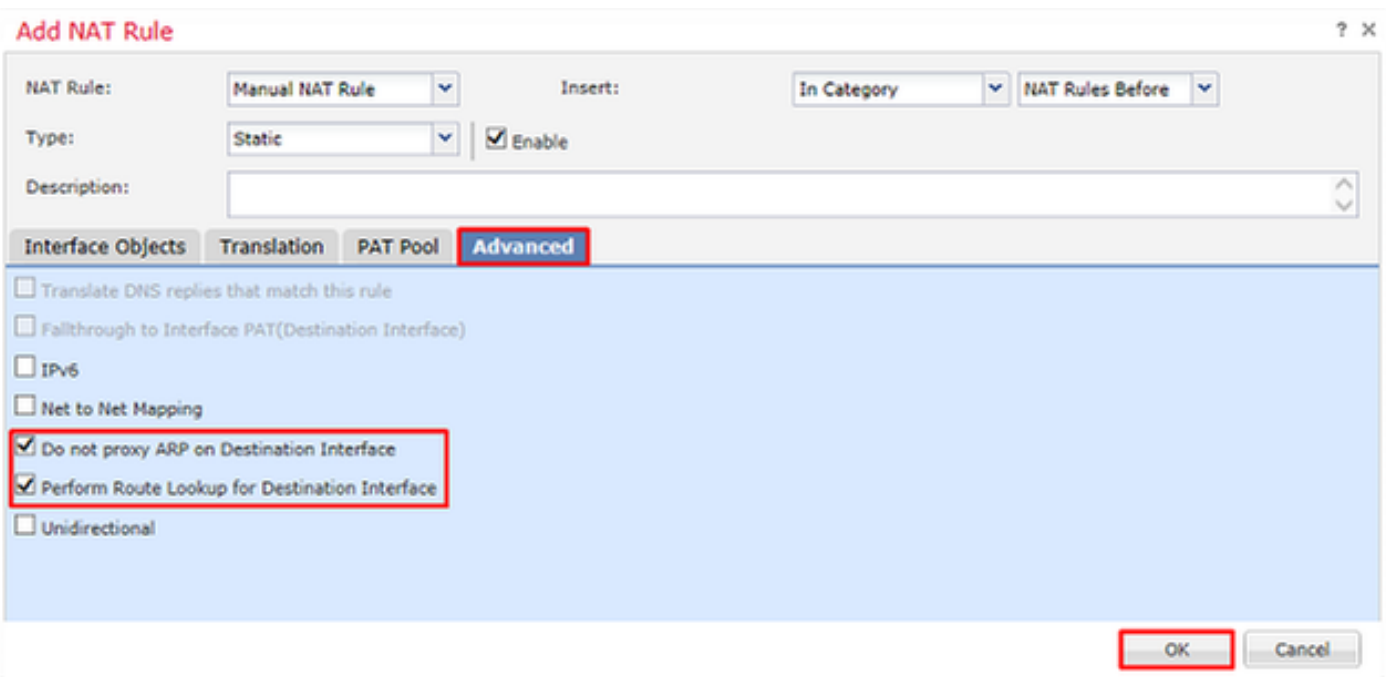

#### 4. Click **Save**.

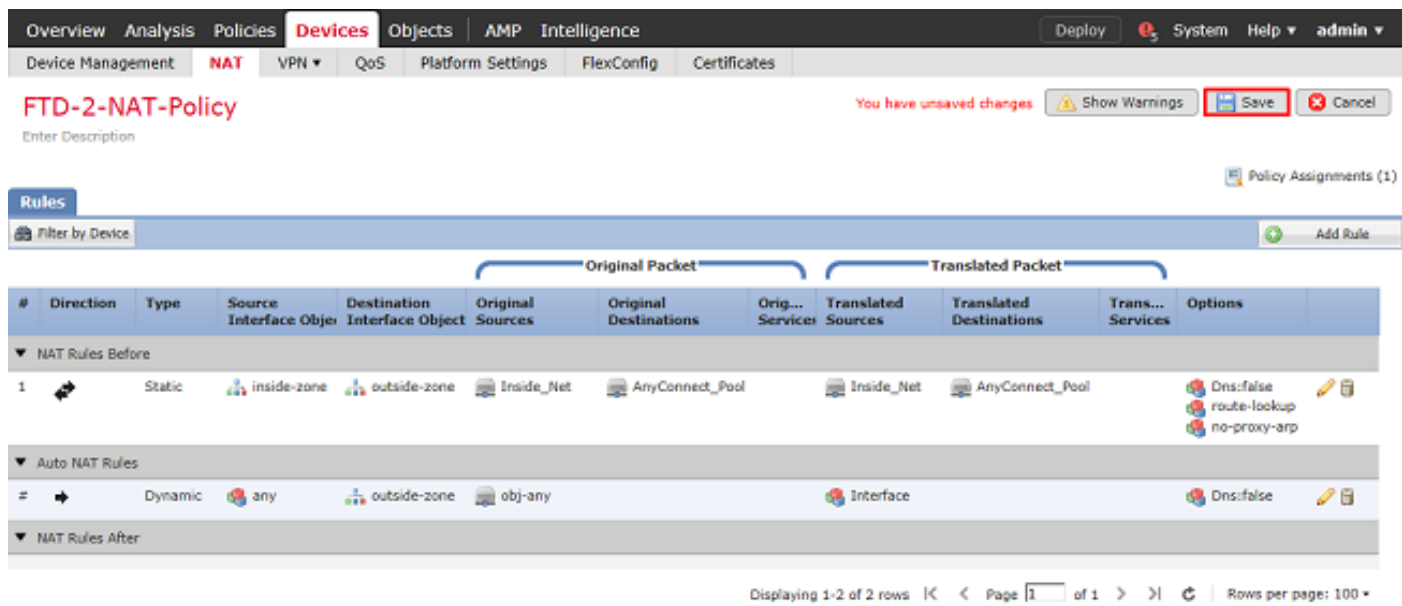

## <span id="page-16-0"></span>**Deploy**

1. When the configuration is finished, click **Deploy**.

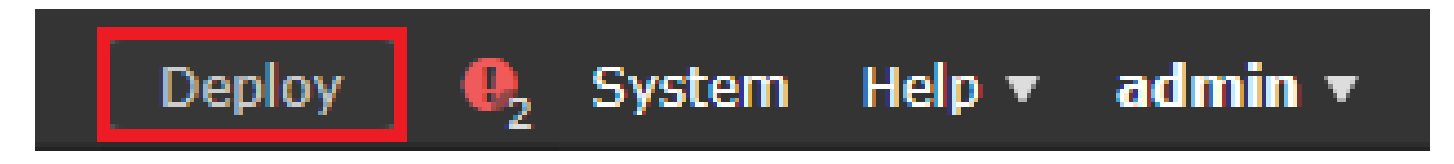

2. Click the checkbox next to the FTD the configuration is applied to it and then click **Deploy**.

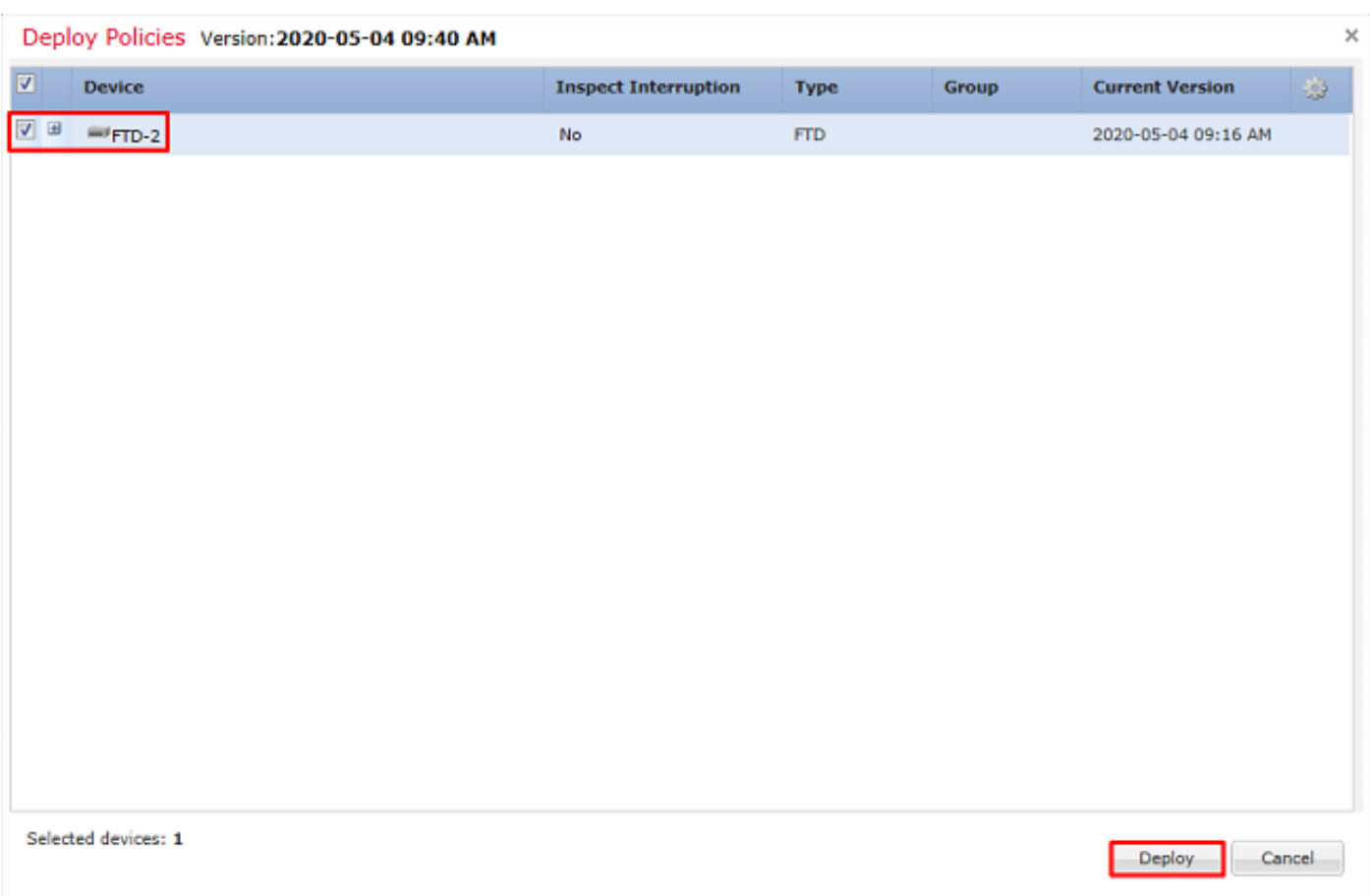

## <span id="page-17-0"></span>**Verify**

## <span id="page-17-1"></span>**Final Configuration**

### <span id="page-17-2"></span>**AAA Configuration**

```
> show running-configuration aaa-server
aaa-server LAB-AD protocol ldap
 max-failed-attempts 4
  realm-id 5
aaa-server LAB-AD host win2016.example.com
 server-port 389
 ldap-base-dn DC=example,DC=com
 ldap-group-base-dn DC=example,DC=com
  ldap-scope subtree
  ldap-naming-attribute samaccountname
  ldap-login-password *****
  ldap-login-dn ftd.admin@example.com
  server-type microsoft
```
#### <span id="page-17-3"></span>**AnyConnect Configuration**

```
 enable Outside
  anyconnect image disk0:/csm/anyconnect-linux64-4.7.03052-webdeploy-k9.pkg 1 regex "Linux"
  anyconnect image disk0:/csm/anyconnect-win-4.7.00136-webdeploy-k9.pkg 2 regex "Windows"
  anyconnect profiles Lab disk0:/csm/lab.xml
  anyconnect enable
  tunnel-group-list enable
  cache
   no disable
  error-recovery disable
> show running-config tunnel-group
tunnel-group General type remote-access
tunnel-group General general-attributes
  address-pool AnyConnect-Pool
  authentication-server-group LAB-AD
tunnel-group General webvpn-attributes
  group-alias General enable
> show running-config group-policy
group-policy DfltGrpPolicy attributes
 vpn-simultaneous-logins 10
 vpn-tunnel-protocol ikev2 ssl-client
  split-tunnel-policy tunnelspecified
  split-tunnel-network-list value Lab
  user-authentication-idle-timeout none
 webynn
   anyconnect keep-installer none
   anyconnect modules value dart
   anyconnect ask none default anyconnect
   http-comp none
   activex-relay disable
   file-entry disable
   file-browsing disable
   url-entry disable
   deny-message none
   anyconnect ssl df-bit-ignore enable
> show running-config ssl
ssl trust-point FTD-2-SelfSigned outside
```
### <span id="page-18-0"></span>**Connect with AnyConnect and Verify Access Control Policy Rules**

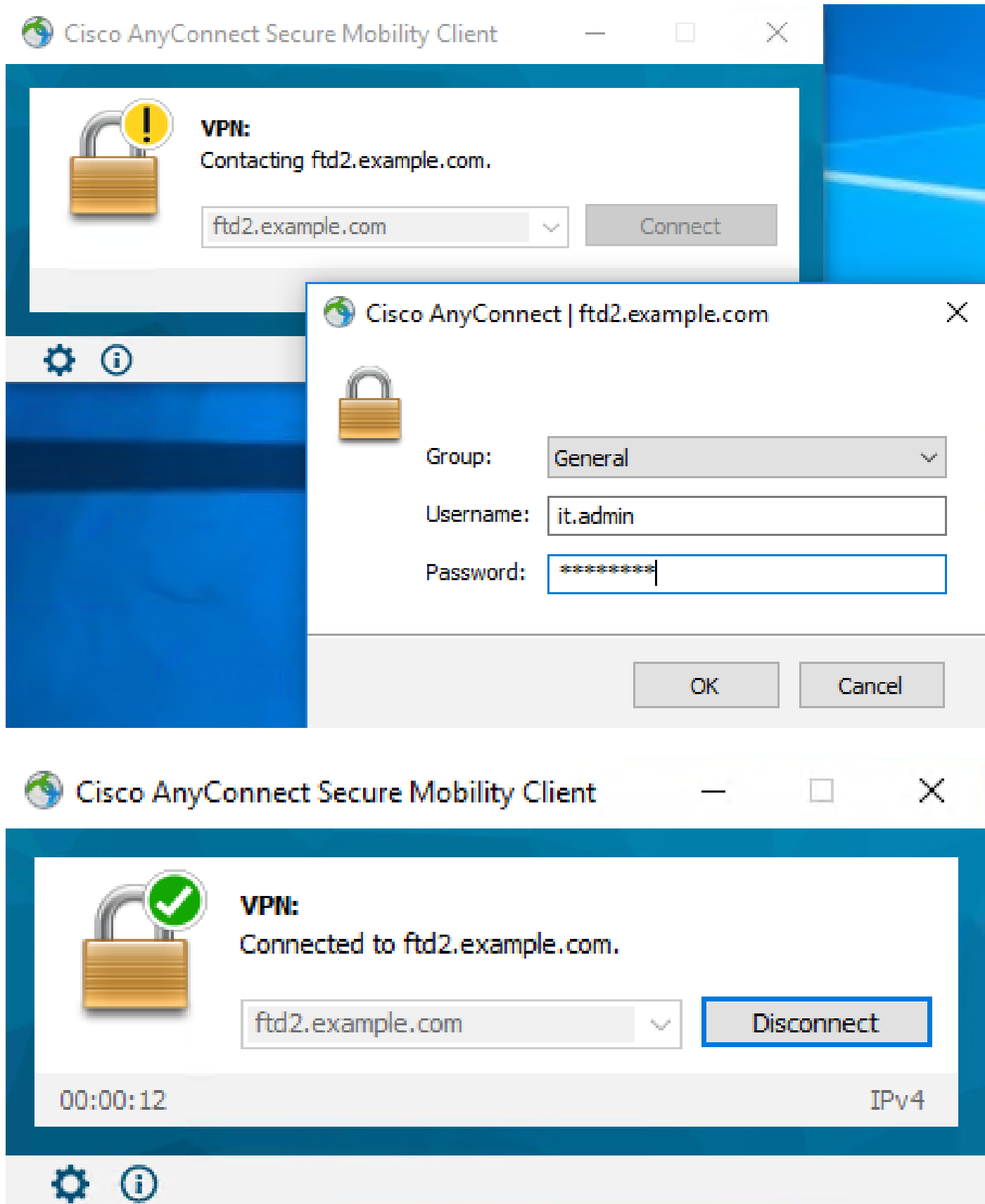

User IT Admin is in the group AnyConnect Admins which has RDP access to the Windows Server. However it does not have access to HTTP.

Opening an RDP and Firefox session to this server verifies that this user can only access the server via RDP.

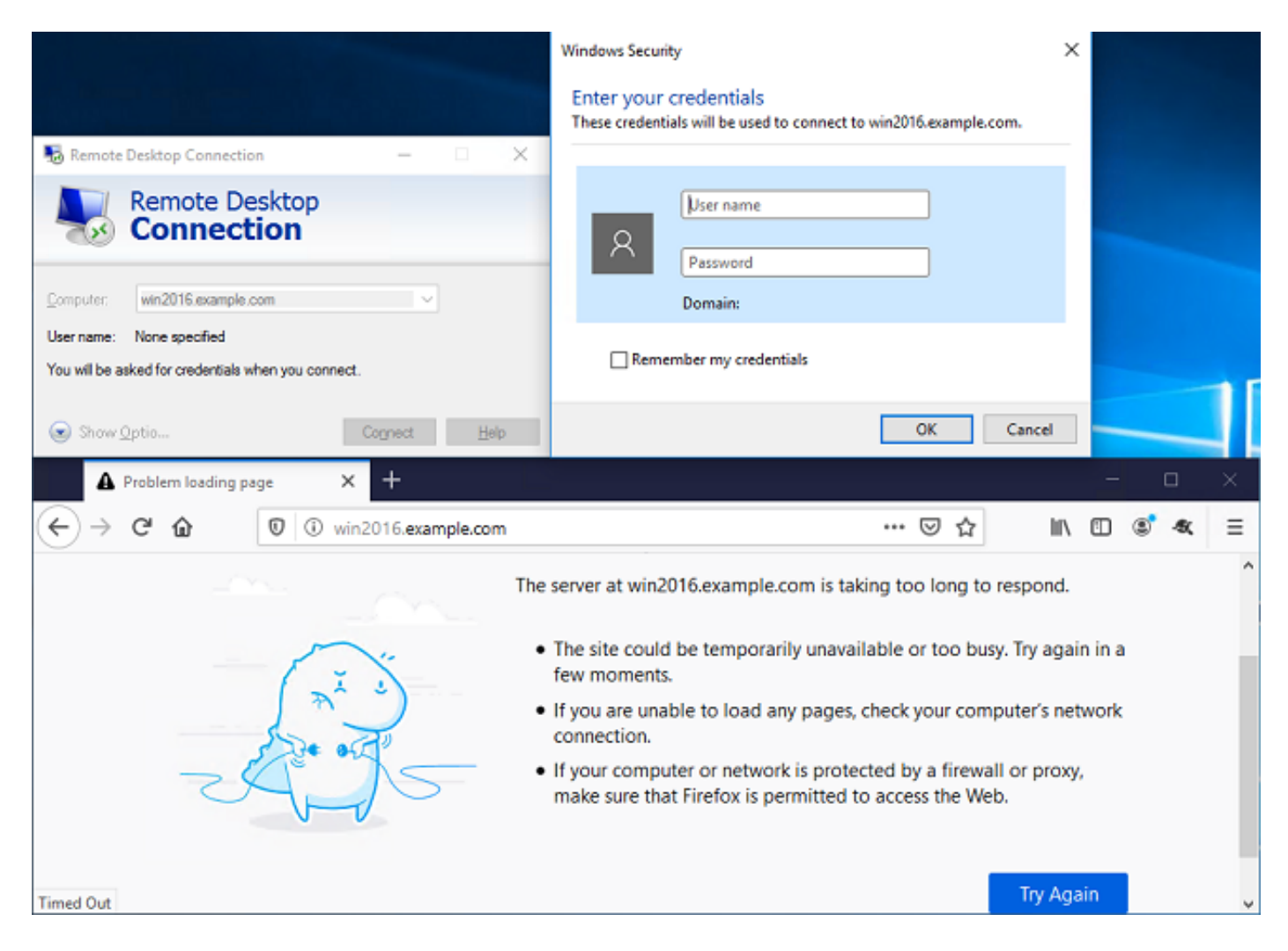

If logged in with user Test User who is in the group AnyConnect Users which as HTTP access but not RDP access, you are able to verify that the access control policy rules are taking effect.

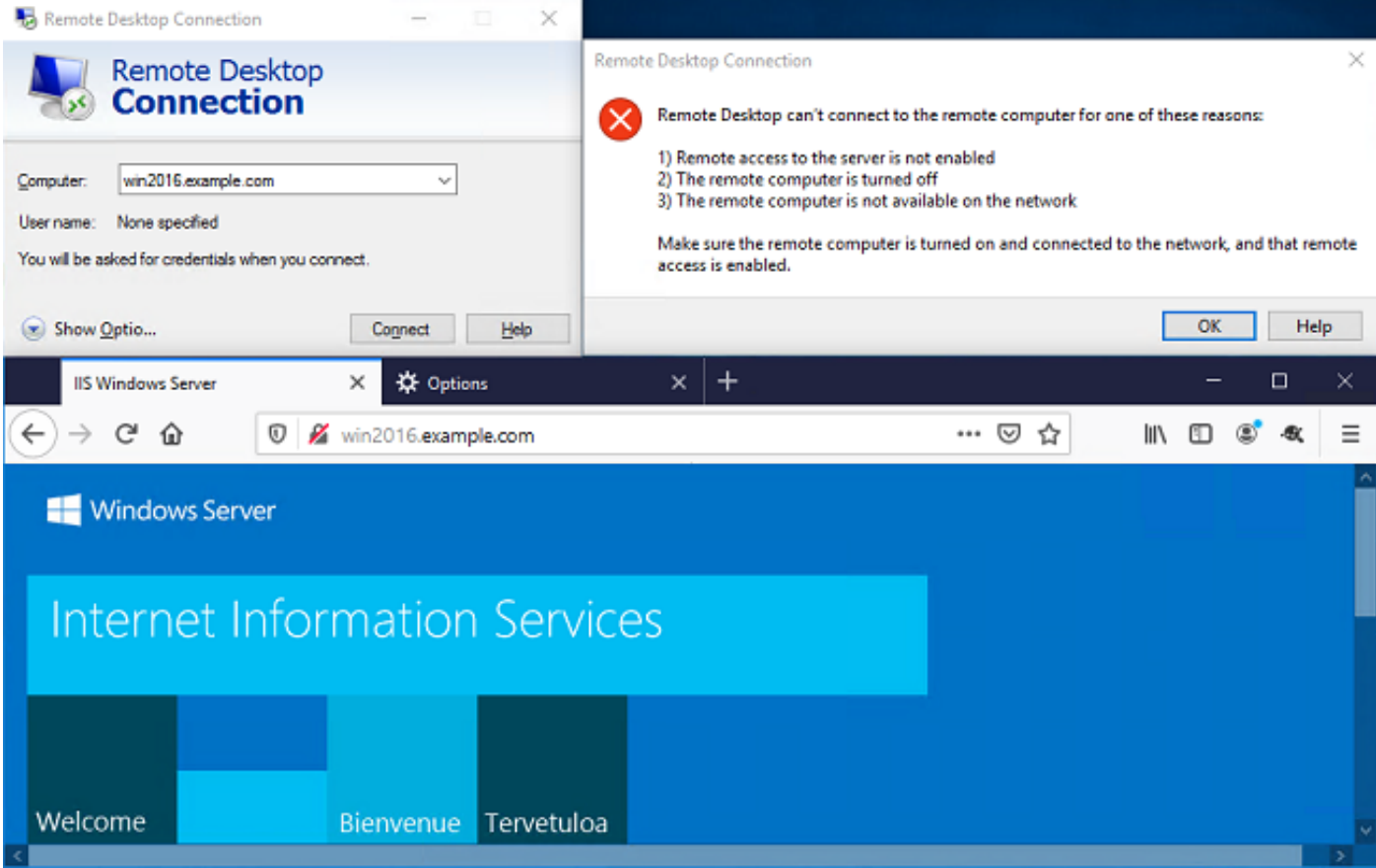

## <span id="page-21-0"></span>**Verify with FMC Connection Events**

Since logging was enabled in the **Access Control Policy** rules, the connection events can be checked for any traffic that matches those rules.

Navigate to **Analysis > Connections > Events**.

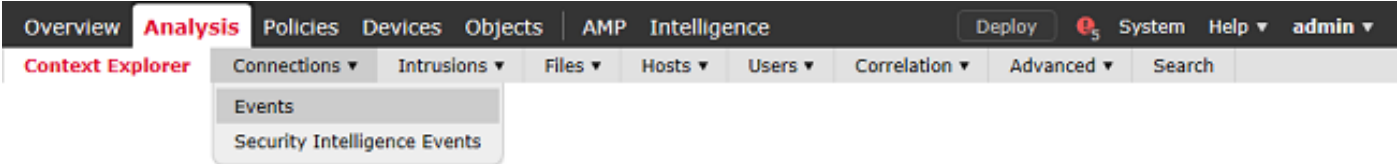

Under the **Table View of Connection Events**, the logs are filtered to only show connection events for IT Admin.

Here, you can verify that RDP traffic to the server (TCP and UDP 3389) is allowed, however, port 80 traffic is blocked.

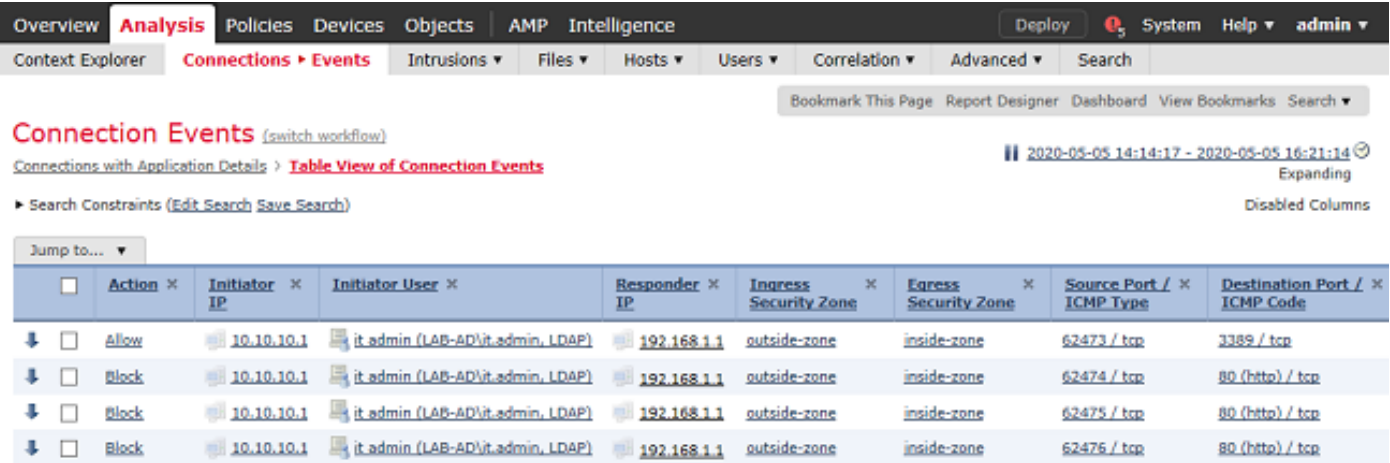

For user **Test User**, you can verify that RDP traffic to the server is blocked and port 80 traffic is allowed.

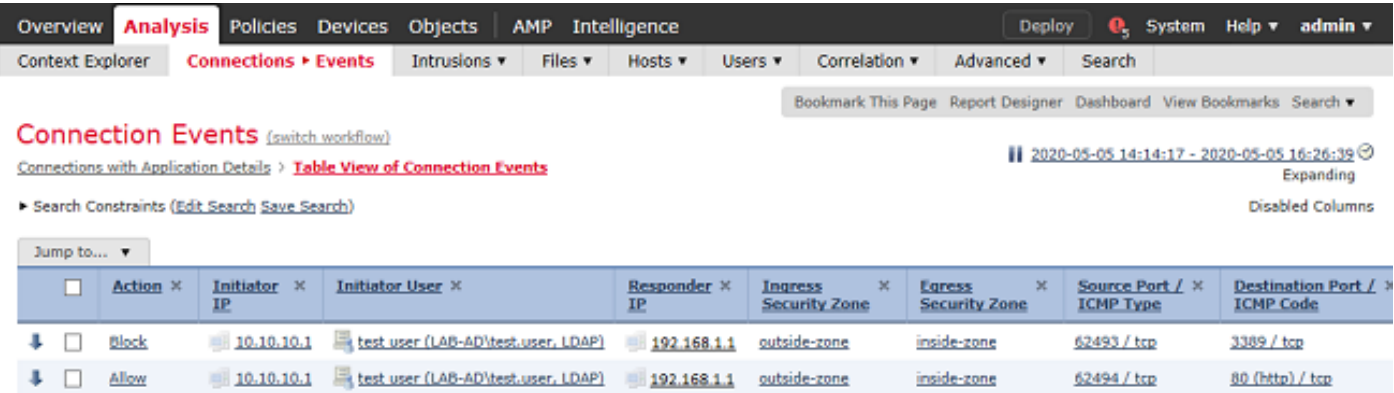

## <span id="page-22-0"></span>**Troubleshoot**

## <span id="page-22-1"></span>**Debugs**

This debug can be run in diagnostic CLI to troubleshoot LDAP authentication-related issues: **debug ldap 255**.

To troubleshoot user identity **Access Control Policy** issues, the **system support firewall-engine-debug** can be run in clish to determine why traffic is being allowed or blocked unexpectedly.

### <span id="page-22-2"></span>**Working LDAP Debugs**

```
[53] Session Start
[53] New request Session, context 0x00002b1d13f4bbf0, reqType = Authentication
[53] Fiber started
[53] Creating LDAP context with uri=ldap://192.168.1.1:389
[53] Connect to LDAP server: ldap://192.168.1.1:389, status = Successful
[53] supportedLDAPVersion: value = 3
[53] supportedLDAPVersion: value = 2
[53] LDAP server 192.168.1.1 is Active directory
[53] Binding as ftd.admin@example.com
[53] Performing Simple authentication for ftd.admin@example.com to 192.168.1.1
[53] LDAP Search:
         Base DN = [DC=example,DC=com]
         Filter = [sAMAccountName=it.admin]
```

```
Scope = [SUBTREE]
```

```
[53] User DN = [CN=IT Admin,CN=Users,DC=example,DC=com]
[53] Talking to Active Directory server 192.168.1.1
[53] Reading password policy for it.admin, dn:CN=IT Admin,CN=Users,DC=example,DC=com
[53] Read bad password count 6
[53] Binding as it.admin
[53] Performing Simple authentication for it.admin to 192.168.1.1
[53] Processing LDAP response for user it.admin
[53] Message (it.admin):
[53] Authentication successful for it.admin to 192.168.1.1
[53] Retrieved User Attributes:
[53] objectClass: value = top
[53] objectClass: value = person
[53] objectClass: value = organizationalPerson
[53] objectClass: value = user
[53] cn: value = IT Admin
[53] sn: value = Admin
[53] givenName: value = IT
[53] distinguishedName: value = CN=IT Admin,CN=Users,DC=example,DC=com
[53] instanceType: value = 4
[53] whenCreated: value = 20200421025811.0Z
[53] whenChanged: value = 20200421204622.0Z
[53] displayName: value = IT Admin
[53] uSNCreated: value = 25896
[53] memberOf: value = CN=AnyConnect Admins,CN=Users,DC=example,DC=com
[53] uSNChanged: value = 26119
[53] name: value = IT Admin
[53] objectGUID: value = &... J..0..2w...c
[53] userAccountControl: value = 512
[53] badPwdCount: value = 6
[53] codePage: value = 0
[53] countryCode: value = 0
[53] badPasswordTime: value = 132320354378176394
[53] lastLogoff: value = 0
[53] lastLogon: value = 0
[53] pwdLastSet: value = 132319114917186142
[53] primaryGroupID: value = 513
[53] objectSid: value = ...............{[...;......j...
[53] accountExpires: value = 9223372036854775807
[53] logonCount: value = 0
[53] sAMAccountName: value = it.admin
[53] sAMAccountType: value = 805306368
[53] userPrincipalName: value = it.admin@example.com
[53] objectCategory: value = CN=Person,CN=Schema,CN=Configuration,DC=example,DC=com
[53] dSCorePropagationData: value = 16010101000000.0Z
[53] lastLogonTimestamp: value = 132319755825875876
[53] Fiber exit Tx=515 bytes Rx=2659 bytes, status=1
[53] Session End
```
#### <span id="page-23-0"></span>**Unable to Establish a Connection with LDAP Server**

<#root>

```
[-2147483611] Session Start
[-2147483611] New request Session, context 0x00007f9e65ccdc40, reqType = Authentication
[-2147483611] Fiber started
[-2147483611] Creating LDAP context with uri=ldap://171.16.1.1:389
[-2147483611]
```
**Connect to LDAP server: ldap://172.16.1.1:389, status = Failed**

```
[-2147483611] Unable to read rootDSE. Can't contact LDAP server.
[-2147483611] Fiber exit Tx=0 bytes Rx=0 bytes, status=-2
[-2147483611] Session End
```
Potential Solutions:

- Check routing and ensure the FTD is receiving a response from the LDAP server.
- If LDAPS or STARTTLS is used, make sure that the correct root CA certificate is trusted so that the SSL handshake can complete successfully.
- Verify that the correct IP address and port are used. If a hostname is used, verify that DNS is able to resolve it to the correct IP address.

#### <span id="page-24-0"></span>**Binding Log in DN and/or Password Incorrect**

<#root>

```
[-2147483615] Session Start
[-2147483615] New request Session, context 0x00007f9e65ccdc40, reqType = Authentication
[-2147483615] Fiber started
[-2147483615] Creating LDAP context with uri=ldap://192.168.1.1:389
[-2147483615] Connect to LDAP server: ldap://192.168.1.1:389, status = Successful
[-2147483615] defaultNamingContext: value = DC=example,DC=com
[-2147483615] supportedLDAPVersion: value = 3
[-2147483615] supportedLDAPVersion: value = 2
[-2147483615] LDAP server 192.168.1.1 is Active directory
[-2147483615] supportedSASLMechanisms: value = GSSAPI
[-2147483615] supportedSASLMechanisms: value = GSS-SPNEGO
[-2147483615] supportedSASLMechanisms: value = EXTERNAL
[-2147483615] supportedSASLMechanisms: value = DIGEST-MD5
[-2147483615] Binding as ftd.admin@example.com
[-2147483615] Performing Simple authentication for ftd.admin@example.com to 192.168.1.1
[-2147483615] Simple authentication for ftd.admin@example.com returned code (49) Invalid credentials
[-2147483615]
 Failed to bind as administrator returned code (-1) Can't contact LDAP server
[-2147483615] Fiber exit Tx=186 bytes Rx=744 bytes, status=-2
[-2147483615] Session End
```
Potential Solution: Verify that the **Log in DN** and **Log in** password are configured appropriately. This can be verified on the AD server with **ldp.exe**. In order to verify that an account can successfully bind using ldp, go through these steps:

1. On the AD server, press **Win+R** and search for **ldp.exe**

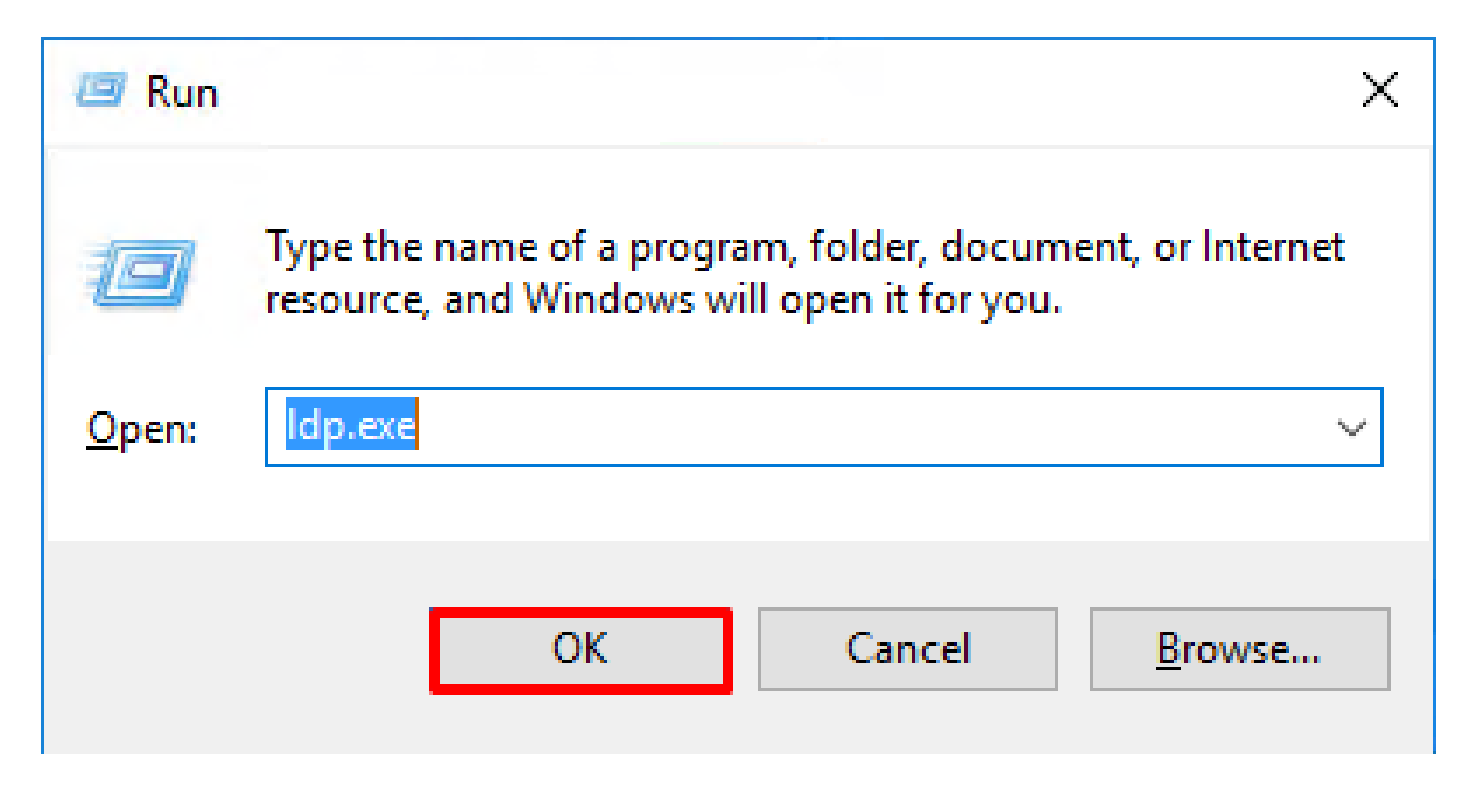

## 2. Under **Connection**, select **Connect**.

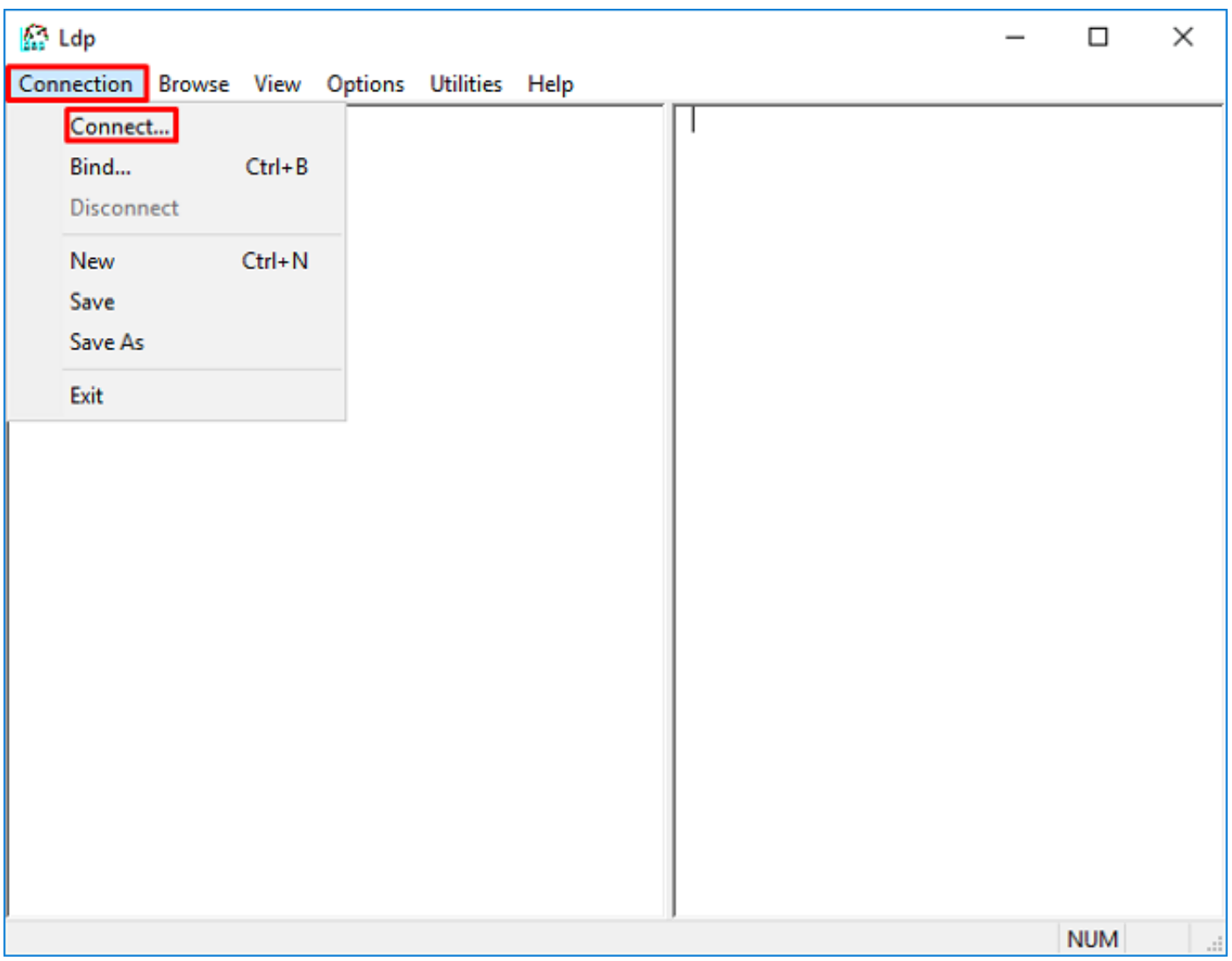

3. Specify **localhost** for server and the appropriate port then click **OK**.

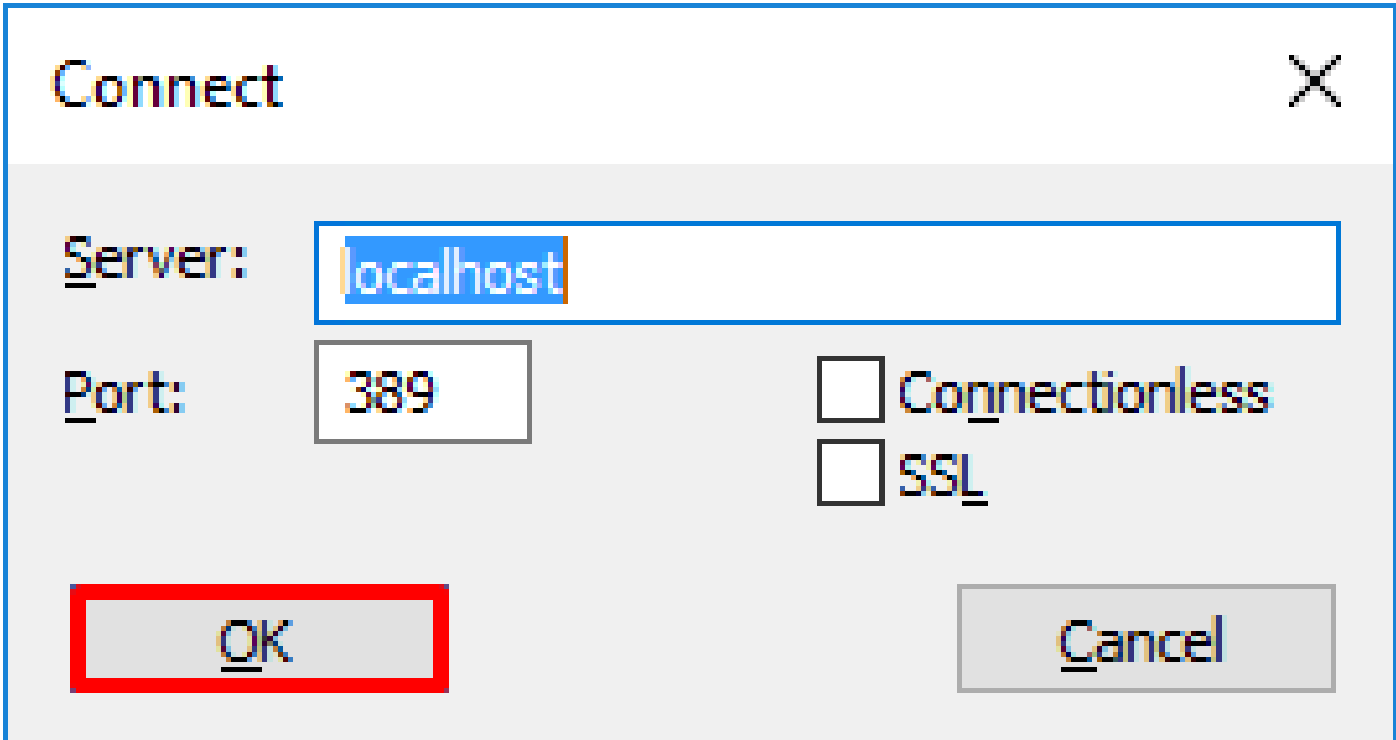

4. The right column shows text indicating a successful connection. Navigate to **Connection > Bind**.

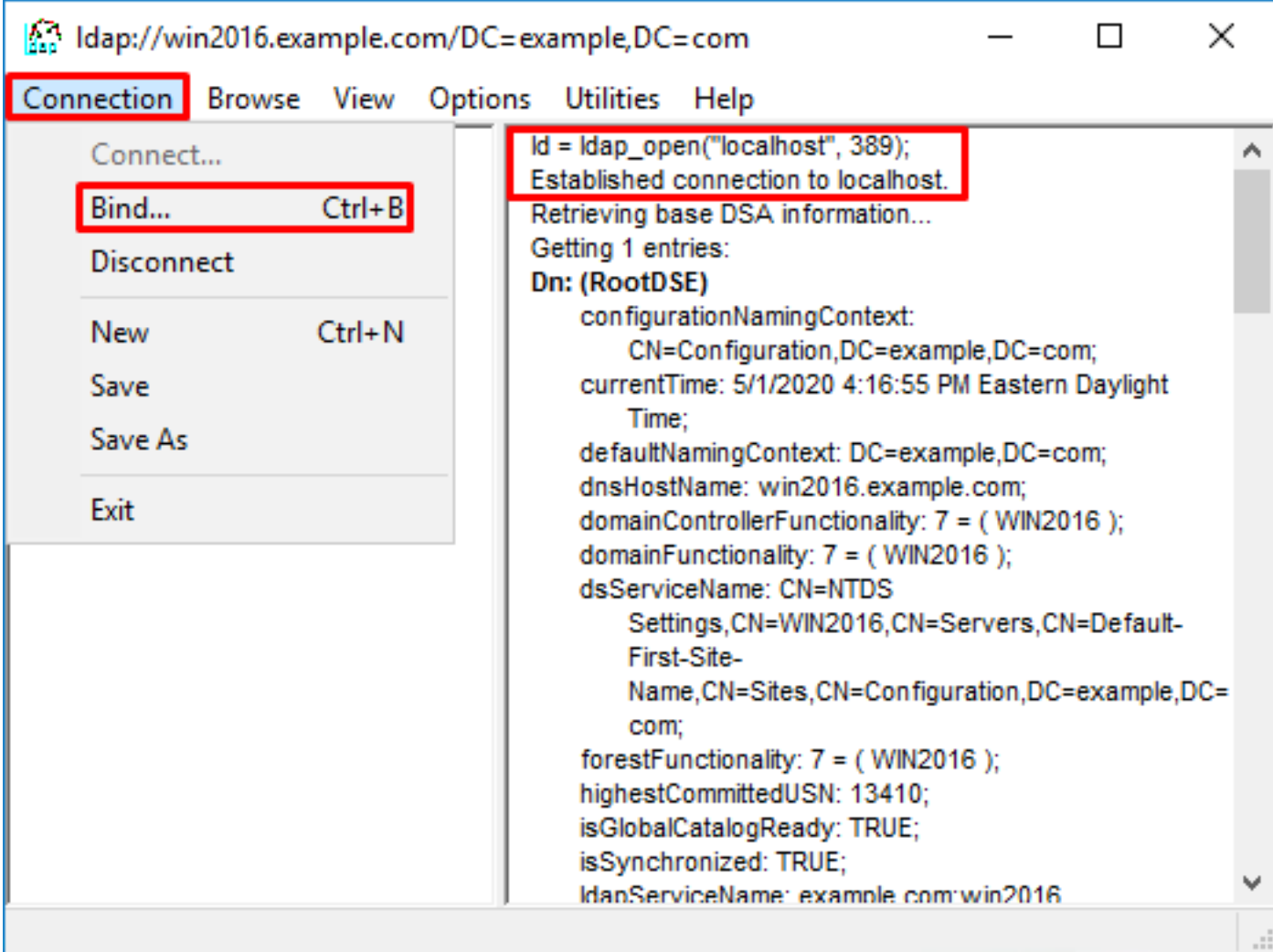

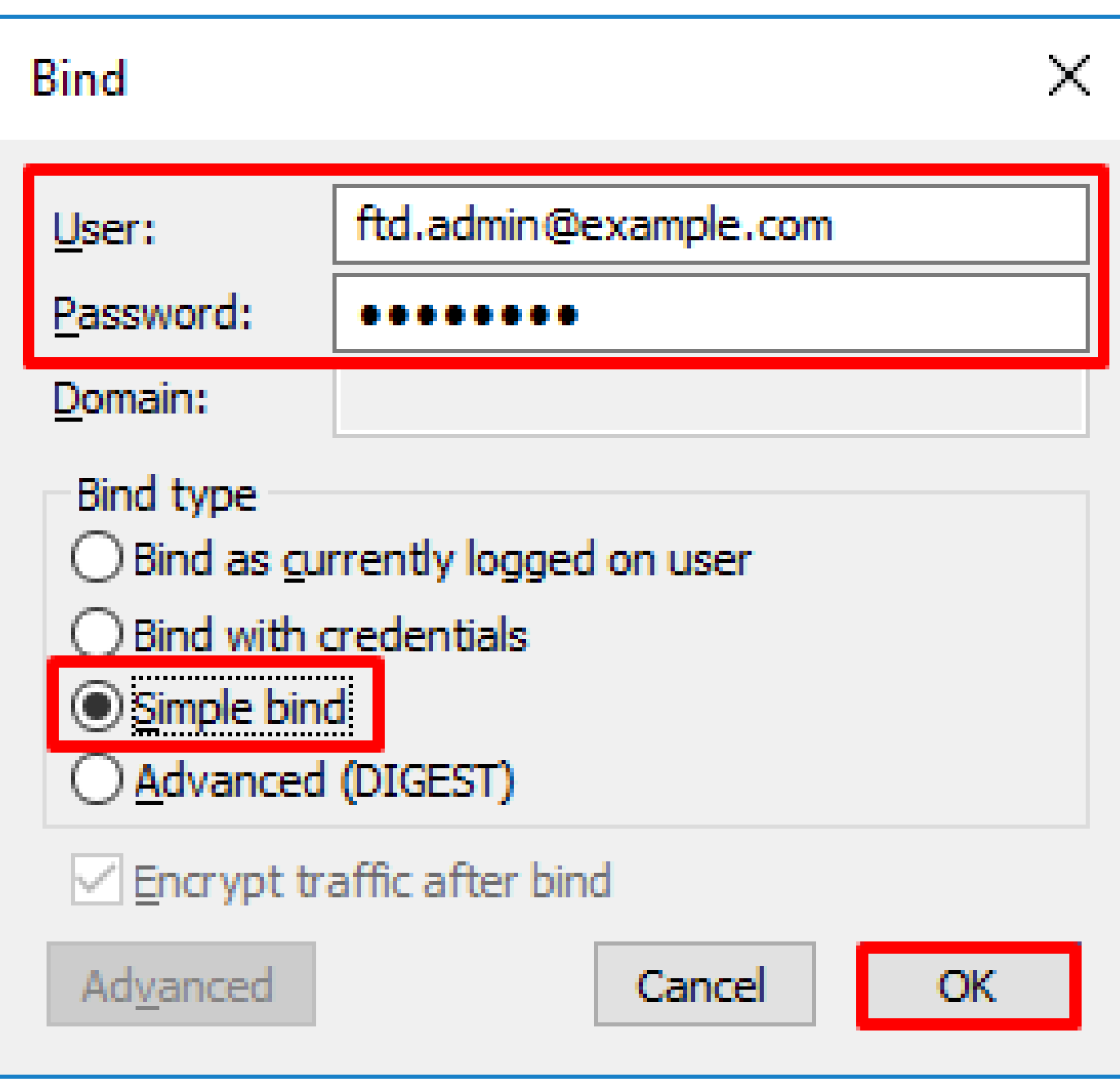

With a successful bind, ldp shows Authenticated as: **DOMAIN\username**

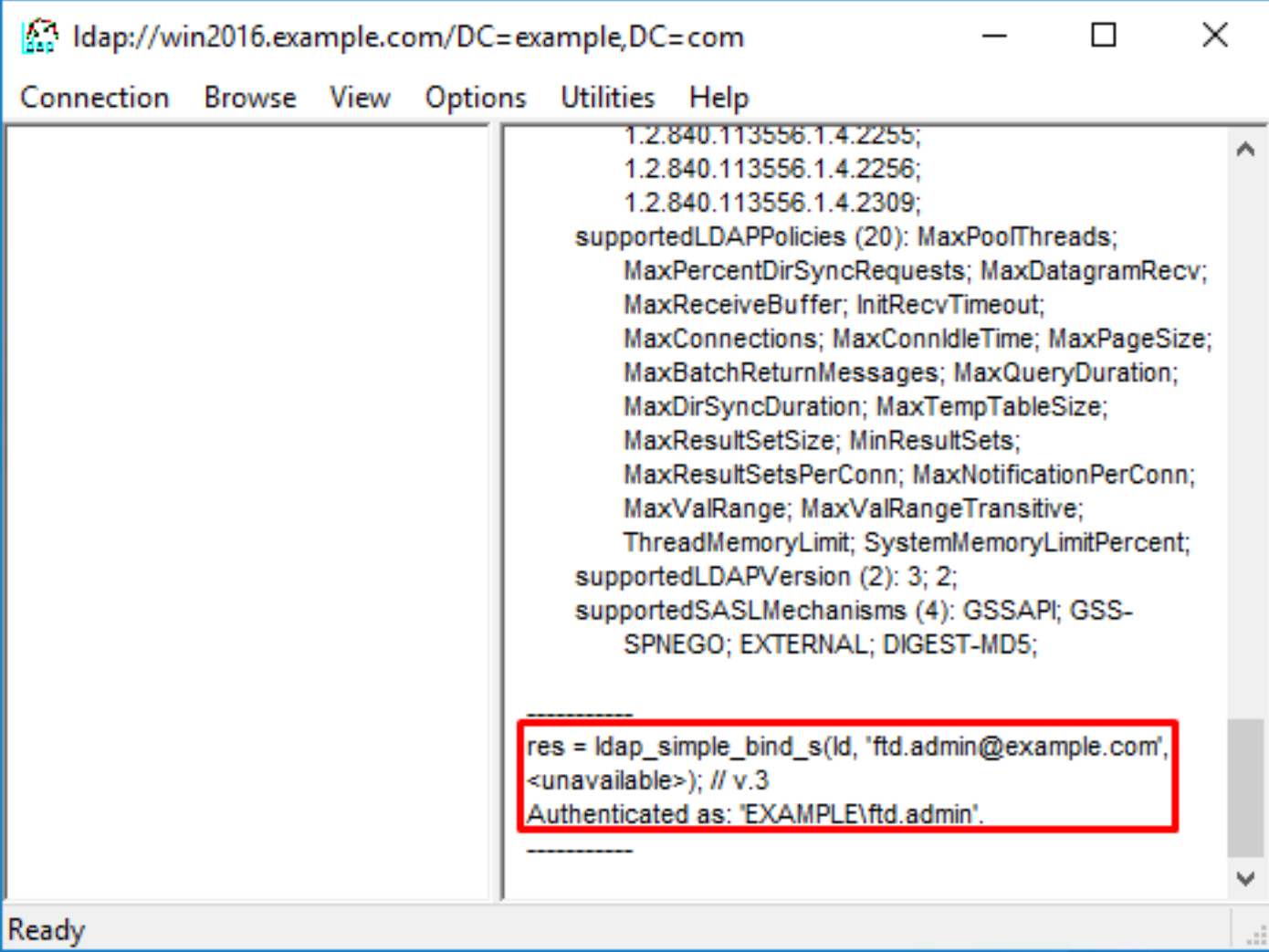

An attempt to bind with an invalid username or password results in a failure such as the two seen here.

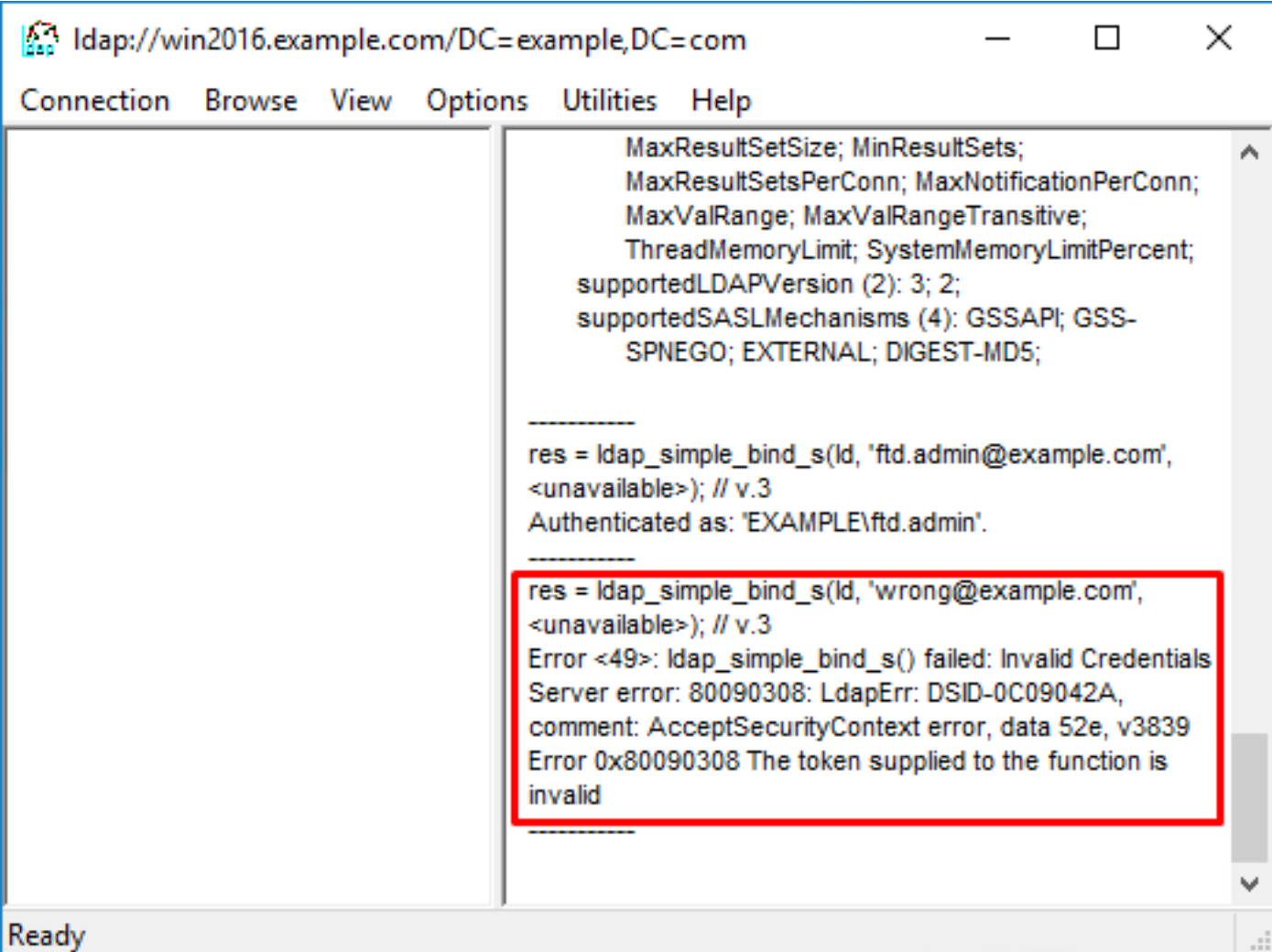

#### <span id="page-29-0"></span>**LDAP Server Unable to Find the Username**

#### <#root>

[-2147483612] Session Start [-2147483612] New request Session, context 0x00007f9e65ccdc40, reqType = Authentication [-2147483612] Fiber started [-2147483612] Creating LDAP context with uri=ldap://192.168.1.1:389 [-2147483612] Connect to LDAP server: ldap://192.168.1.1:389, status = Successful  $[-2147483612]$  supportedLDAPVersion: value = 3  $[-2147483612]$  supportedLDAPVersion: value = 2 [-2147483612] LDAP server 192.168.1.1 is Active directory [-2147483612] Binding as ftd.admin@example.com [-2147483612] Performing Simple authentication for ftd.admin@example.com to 192.168.1.1 [-2147483612] LDAP Search: Base DN = [dc=example,dc=com] Filter = [samaccountname=it.admi] Scope = [SUBTREE] [-2147483612] **Search result parsing returned failure status** [-2147483612] Talking to Active Directory server 192.168.1.1 [-2147483612] Reading password policy for it.admi, dn: [-2147483612] Binding as ftd.admin@example.com [-2147483612] Performing Simple authentication for ftd.admin@example.com to 192.168.1.1 [-2147483612] Fiber exit Tx=456 bytes Rx=1082 bytes, status=-1

Potential Solution: Verify that AD can find the user with the search done by the FTD. This can be done with **ldp.exe** as well.

1. After successfully binding as seen above, navigate to **View > Tree**.

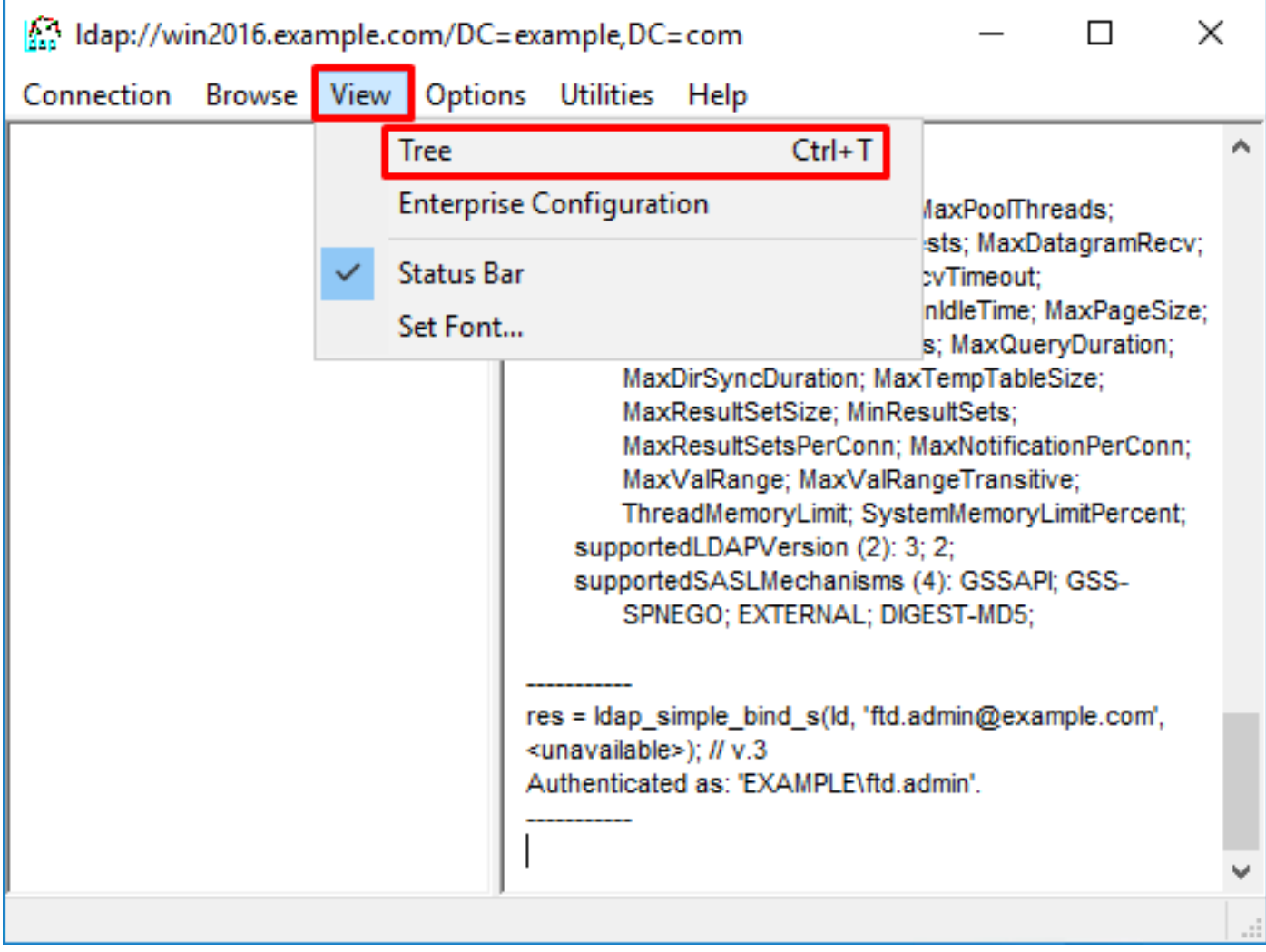

2. Specify the **Base DN** configured on the FTD then click **OK**

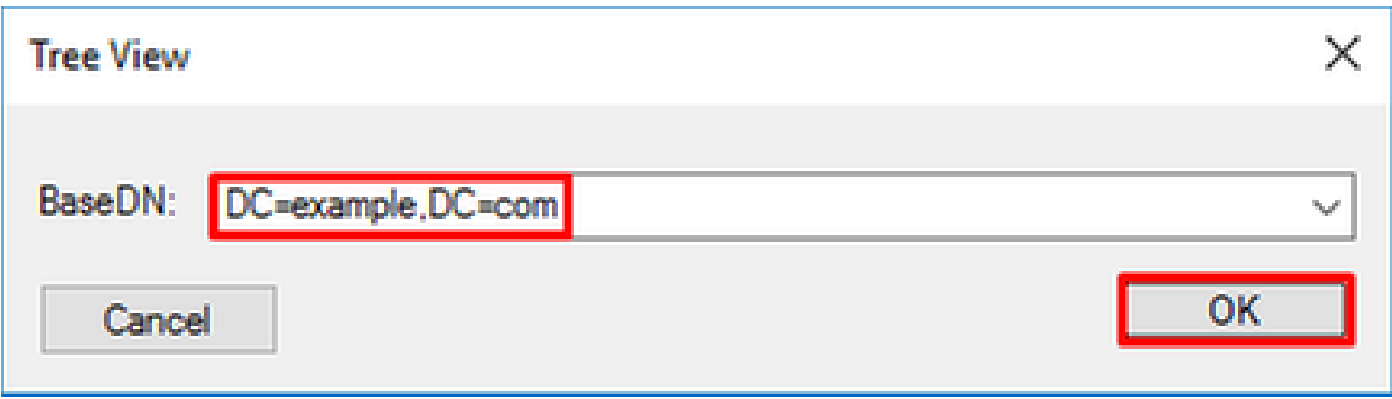

3. Right-click the Base DN then click **Search**.

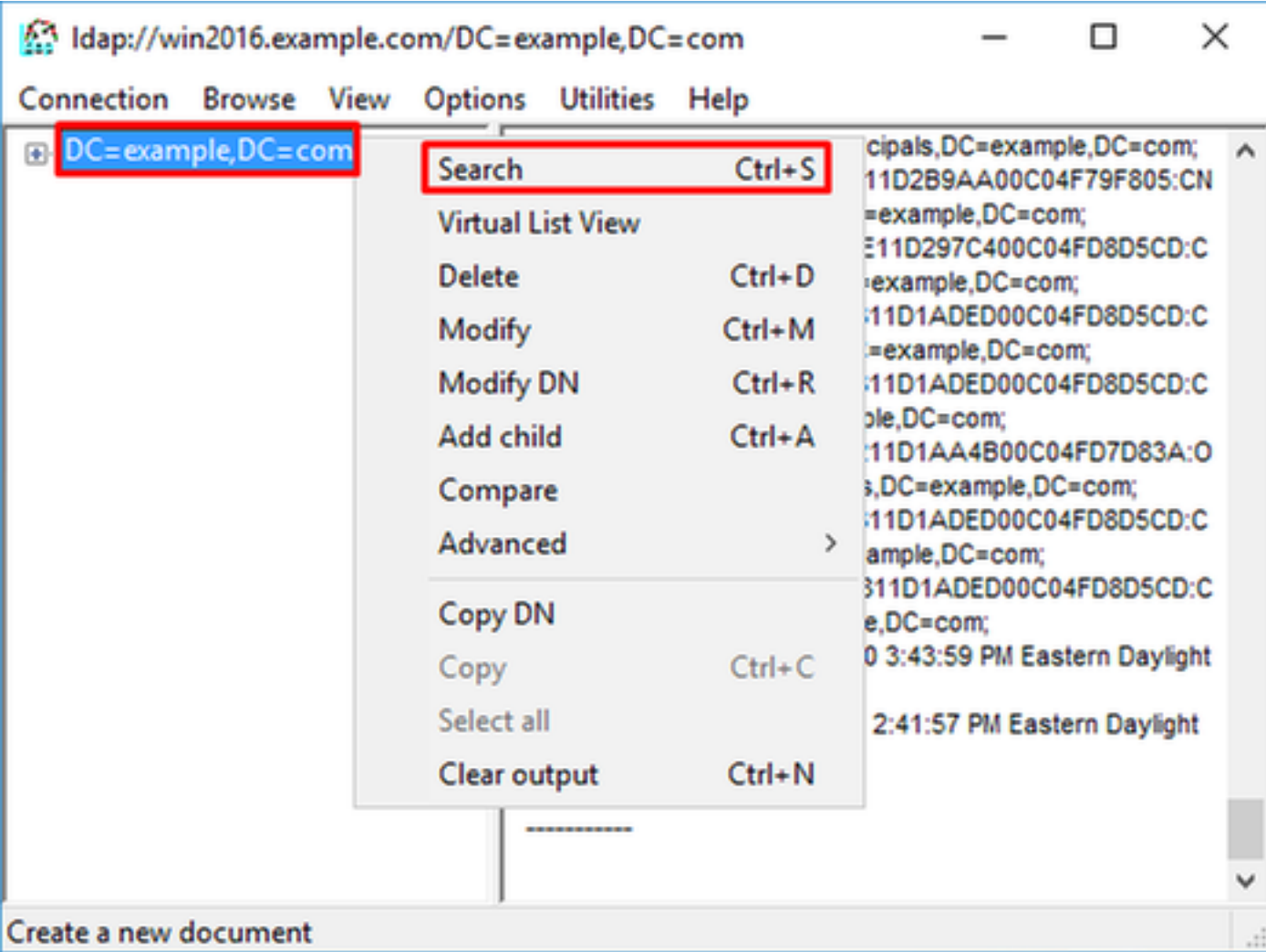

4. Specify the same **Base DN**, **Filter**, and **Scope** values as seen in the debugs.

In this example, these are:

- Base DN: dc=example,dc=com
- Filter: samaccountname=it.admi
- Scope:SUBTREE

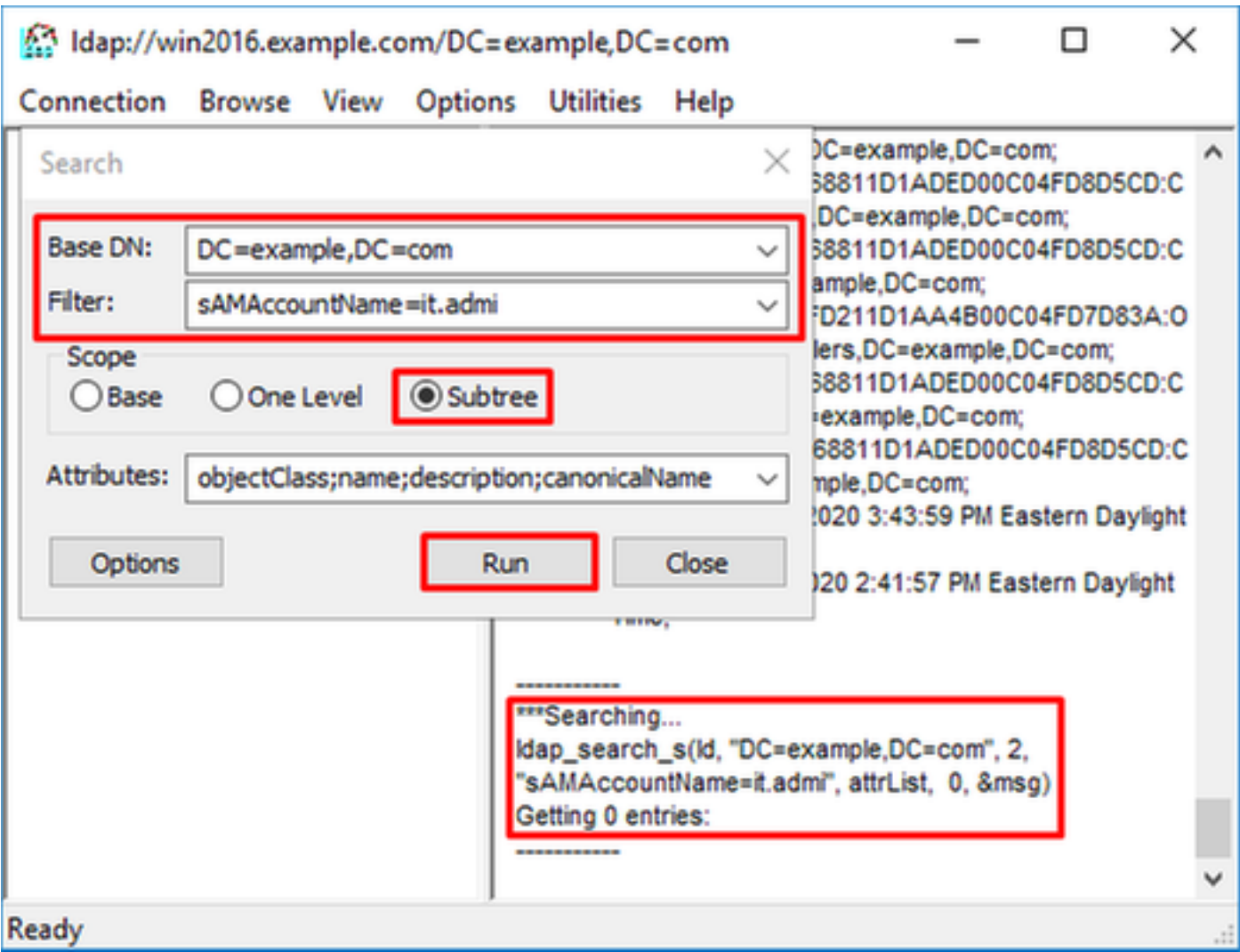

ldp finds 0 entries because there is no user account with the **sAMAccountname it.admi** under the Base DN dc=example,dc=com.

Another attempt with the correct **sAMAccountname it.admin** shows a different result. ldp finds 1 entry under the Base DN dc=example,dc=com and prints that user DN.

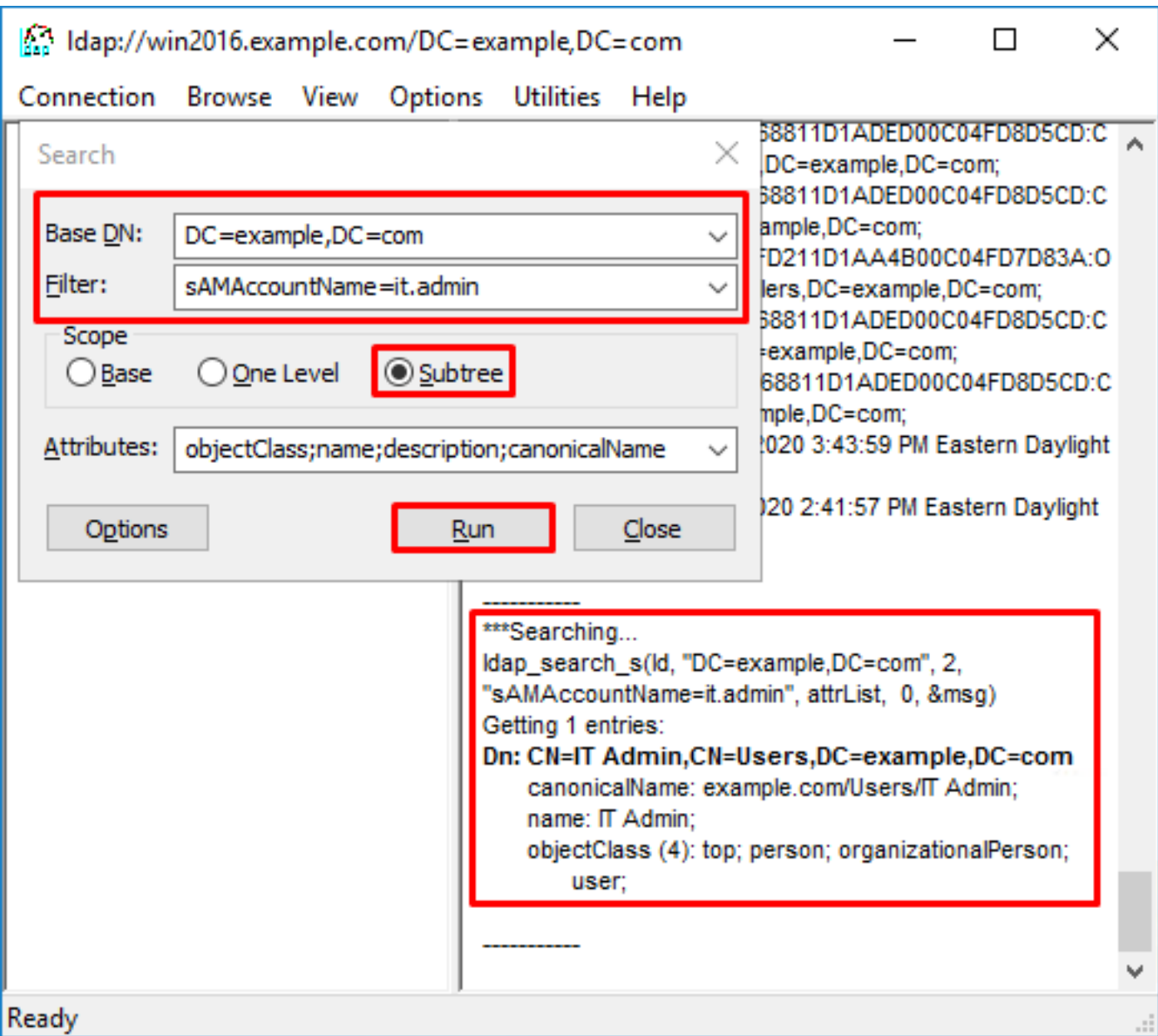

#### <span id="page-33-0"></span>**Incorrect Password for the Username**

<#root>

```
[-2147483613] Session Start
[-2147483613] New request Session, context 0x00007f9e65ccdc40, reqType = Authentication
[-2147483613] Fiber started
[-2147483613] Creating LDAP context with uri=ldap://192.168.1.1:389
[-2147483613] Connect to LDAP server: ldap://192.168.1.1:389, status = Successful
[-2147483613] supportedLDAPVersion: value = 3
[-2147483613] supportedLDAPVersion: value = 2
[-2147483613] LDAP server 192.168.1.1 is Active directory
[-2147483613] Binding as ftd.admin@example.com
[-2147483613] Performing Simple authentication for ftd.admin@example.com to 192.168.1.1
[-2147483613] LDAP Search:
         Base DN = [dc=example,dc=com]
        Filter = [samaccountname=it.admin]
       Scope = [SUBTREE]
[-2147483613] User DN = [CN=IT Admin,CN=Users,DC=example,DC=com]
[-2147483613] Talking to Active Directory server 192.168.1.1
```

```
[-2147483613] Reading password policy for it.admin, dn:CN=IT Admin,CN=Users,DC=example,DC=com
[-2147483613] Read bad password count 0
[-2147483613] Binding as it.admin
[-2147483613] Performing Simple authentication for it.admin to 192.168.1.1
[-2147483613]
Simple authentication for it.admin returned code (49) Invalid credentials
[-2147483613] Message (it.admin): 80090308: LdapErr: DSID-0C09042A, comment: AcceptSecurityContext erro
[-2147483613]
Invalid password for it.admin
[-2147483613] Fiber exit Tx=514 bytes Rx=2764 bytes, status=-1
[-2147483613] Session End
```
Potential Solution: Verify that the user password is configured appropriately and that it is not expired. Similar to the Log in DN, the FTD does a bind against AD with the user credentials.

This bind can also be done in ldp to verify that the AD is able to recognize the same username and password credentials. The steps in ldp are shown in the section **Binding Login DN and/or password incorrect**.

<span id="page-34-0"></span>Additionally, the Microsoft server **Event Viewer** logs can be reviewed for a potential failure reason.

### **Test AAA**

The test **aaa-server** command can be used to simulate an authentication attempt from the FTD with a specific username and password. This can be used to test for connection or authentication failures. The command is *t***est aaa-server authentication [AAA-server] host [AD IP/hostname]**.

```
<#root>
> show running-configuration aaa-server
aaa-server LAB-AD protocol ldap
  realm-id 7
aaa-server
LAB-AD
  host
win2016.example.com
  server-port 389
 ldap-base-dn DC=example,DC=com
  ldap-scope subtree
  ldap-login-password *****
  ldap-login-dn ftd.admin@example.com
  server-type auto-detect
> test aaa-server authentication
LAB-AD
  host
win2016.example.com
Username: it.admin
Password: ********
```
INFO: Attempting Authentication test to IP address (192.168.1.1) (timeout: 12 seconds) INFO: Authentication Successful

#### <span id="page-35-0"></span>**Packet Captures**

Packet captures can be used to verify reachability to the AD server. If LDAP packets leave the FTD, but there is no response, this could indicate a routing issue.

Capture shows the bidirectional LDAP traffic.

```
> show route 192.168.1.1
Routing entry for 192.168.1.0 255.255.255.0
  Known via "connected", distance 0, metric 0 (connected, via interface)
  Routing Descriptor Blocks:
   * directly connected, via inside
      Route metric is 0, traffic share count is 1
> capture AD interface inside match tcp any host 192.168.1.1 eq 389
> show capture
capture AD type raw-data interface inside [Capturing - 0 bytes]
  match tcp any host 192.168.1.1 eq ldap
> test aaa-server authentication LAB-AD host win2016.example.com username it.admin password ******
INFO: Attempting Authentication test to IP address (192.168.1.1) (timeout: 12 seconds)
INFO: Authentication Successful
> show capture
capture AD type raw-data interface inside [Capturing - 10905 bytes]
  match tcp any host 192.168.1.1 eq ldap
> show capture AD
54 packets captured
  1: 23:02:16.770712 192.168.1.17.61960 > 192.168.1.1.389: S 3681912834:3681912834(0) win 32768
  2: 23:02:16.772009 192.168.1.1.389 > 192.168.1.17.61960: S 491521506:491521506(0) ack 36819128
  3: 23:02:16.772039 192.168.1.17.61960 > 192.168.1.1.389: . ack 491521507 win 32768 <nop,nop,ti
  4: 23:02:16.772482 192.168.1.17.61960 > 192.168.1.1.389: P 3681912835:3681912980(145) ack 4915
  5: 23:02:16.772924 192.168.1.1.389 > 192.168.1.17.61960: P 491521507:491522141(634) ack 368191
  6: 23:02:16.772955 192.168.1.17.61960 > 192.168.1.1.389: . ack 491522141 win 32768 <nop,nop,ti
  7: 23:02:16.773428 192.168.1.17.61960 > 192.168.1.1.389: P 3681912980:3681913024(44) ack 49152
  8: 23:02:16.775030 192.168.1.1.389 > 192.168.1.17.61960: P 491522141:491522163(22) ack 3681913
  9: 23:02:16.775075 192.168.1.17.61960 > 192.168.1.1.389: . ack 491522163 win 32768 <nop,nop,ti
[...]
54 packets shown
```
#### <span id="page-35-1"></span>**Windows Server Event Viewer Logs**

The **Event Viewer** logs on the AD server can provide more detailed information as to why a failure occurred.

1. Search for and open **Event Viewer**.

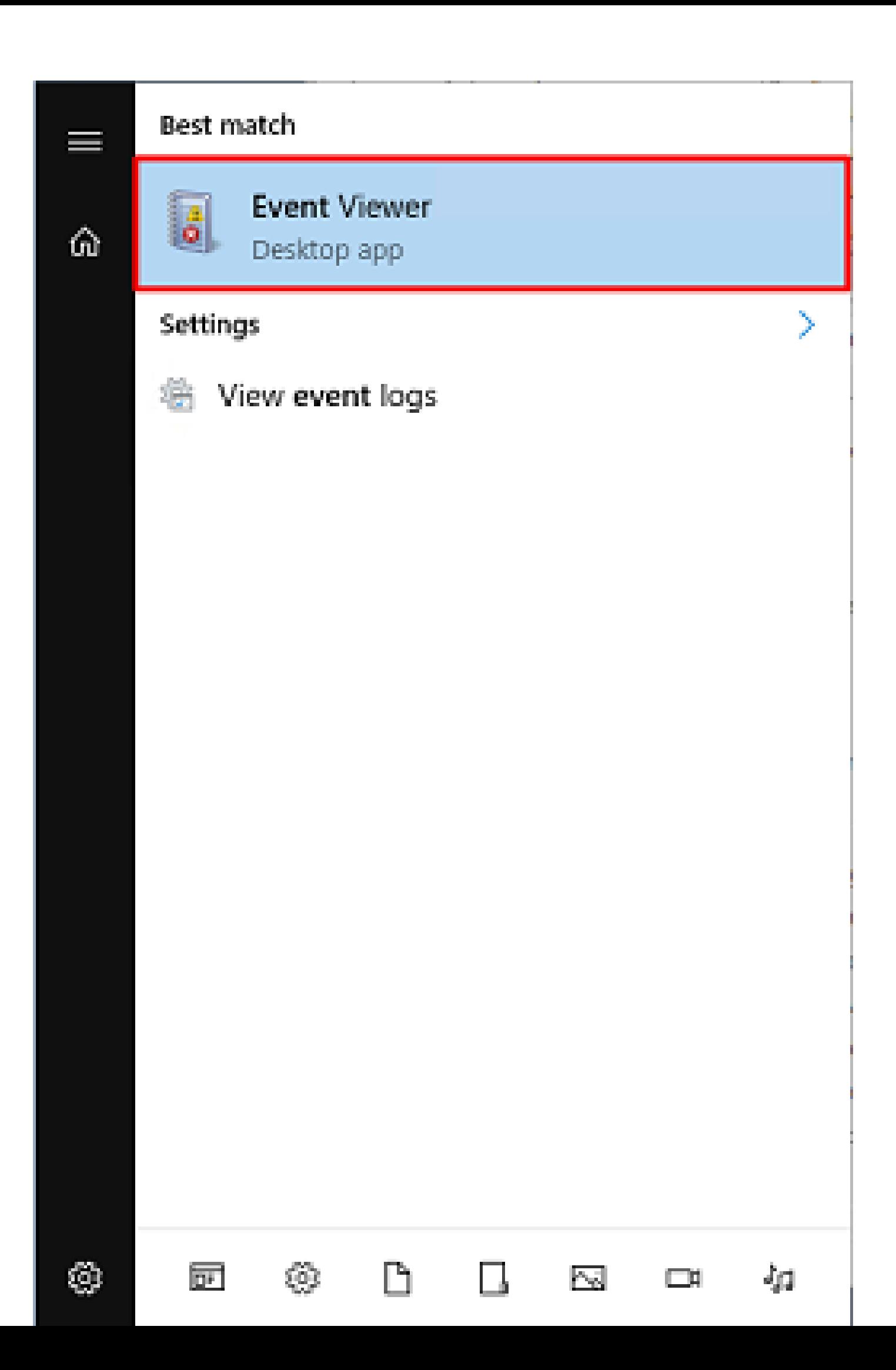